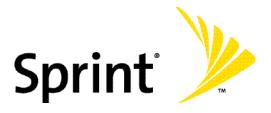

# Sprint PCS<sup>®</sup> Phone Guide

#### Sprint PCS Vision<sup>™</sup> Picture Phone 6165i by Nokia®

www.sprint.com

© 2005 Sprint. All rights reserved. No reproduction in whole or in part without prior written approval. Sprint and the "Going Forward" logo are trademarks of Sprint.

Printed in the U.S.A.

# **Table of Contents**

| Welc  | Welcome to Sprinti                      |      |  |
|-------|-----------------------------------------|------|--|
| Intro | duction                                 | . ii |  |
| Your  | Phone's Menu                            | .iii |  |
| Secti | on 1: Getting Started                   | . 1  |  |
|       | Setting Up Service                      |      |  |
|       | Getting Started With Sprint PCS Service |      |  |
|       | Setting Up Your Voicemail               | 4    |  |
|       | Sprint PCS Account Passwords            | 4    |  |
|       | Registering Your Phone                  | 5    |  |
|       | Getting Help                            | 6    |  |
|       | Getting Nokia Help                      | 9    |  |
| Secti | on 2: Your Sprint PCS Phone             | 11   |  |
| 2A.   | Your Sprint PCS Phone: The Basics       | 12   |  |
|       | Front View of Your Phone                | 13   |  |
|       | Key Functions                           | 14   |  |
|       | Viewing the Display Screen              | 16   |  |
|       | Features of Your Sprint PCS Phone       | 18   |  |
|       | Turning Your Phone On and Off           | 20   |  |
|       | Using Your Phone's Battery and Charger  | 21   |  |
|       | Displaying Your Phone Number            | 26   |  |
|       | Navigating Through Phone Menus          | 27   |  |
|       | Making and Answering Calls              |      |  |
|       | Entering Text                           |      |  |
| 2B.   | Controlling Your Phone's Settings       |      |  |
|       | Profiles                                | 42   |  |
|       | Sound Settings                          | 44   |  |
|       | Display Settings                        |      |  |
|       | Messaging Settings                      | 48   |  |
|       | TTY Use with Sprint PCS Service         | 50   |  |
|       | Go to Menu                              | 52   |  |

|     | Call Settings                             | 53 |
|-----|-------------------------------------------|----|
|     | Ringing Tone for No Caller ID             | 57 |
|     | Phone Settings                            | 58 |
| 2C. | Setting Your Phone's Security             | 61 |
|     | Accessing the Security Settings Menu      | 62 |
|     | Using Your Phone's Lock Feature           | 62 |
|     | Using Special Numbers                     | 65 |
|     | Resetting Your Phone                      | 66 |
|     | Security Features for Sprint PCS VisionSM | 67 |
| 2D. | Controlling Your Roaming Experience       | 68 |
|     | Understanding Roaming                     | 69 |
|     | Setting Your Phone's Roaming Options      | 72 |
| 2E. | Navigating Through Menus                  | 74 |
|     | Menu Navigation                           | 75 |
|     | Menu Structure                            | 76 |
| 2F. | Managing Call Log                         | 77 |
|     | Viewing Call Log                          | 78 |
|     | Call Log Options                          | 79 |
|     | Making a Call From Call log               | 80 |
|     | Saving a Phone Number From Call log       | 81 |
|     | Erasing Call Log                          | 82 |
| 2G. | Using Contacts                            | 83 |
|     | Adding a New Contact Entry                | 84 |
|     | Finding Contact Entries                   | 85 |
|     | Contact Entry Options                     | 87 |
|     | Adding a Phone Number to a Contact Entry  | 88 |
|     | Editing a Contact Entry's Phone Number    | 88 |
|     | Assigning 1-touch Dialing Numbers         | 89 |
|     | Editing a Contact Entry                   | 90 |
|     | Creating a Contact Group                  | 90 |
|     | Selecting a Ringer Type for an Entry      | 91 |
| 2H. | Using Your Phone's Organizer              | 92 |
|     | Using Your Phone's Alarm Clock            | 93 |
|     |                                           |    |

|     | Using Your Phone's Calendar                    |     |
|-----|------------------------------------------------|-----|
|     | Using Your Phone's Note Pad                    |     |
|     | Using Your Phone's To-do List                  |     |
|     | Using Your Phone's Calculator                  |     |
|     | Using Your Phone's Timer                       |     |
|     | Using Your Phone's Stopwatch                   |     |
| 21. | Using Your Phone's Voice Services              | 108 |
|     | Using Voice Commands and<br>Voice Dialing      |     |
|     | Managing Voice Memos                           |     |
| 2J. | Using the Built-in Camera                      | 114 |
|     | Taking a Photo                                 |     |
|     | Recording a Video Clip                         |     |
|     | Using My albums                                |     |
|     | Using Picture message                          |     |
|     | Settings & details                             |     |
| 2K. | Using My Content                               | 121 |
|     | Managing folders & files                       |     |
|     | Setting a Ringtone                             |     |
| 2L. | Using Bluetooth                                | 125 |
|     | Turning Bluetooth On and Off                   |     |
|     | Using the Bluetooth Settings Menu              |     |
|     | Infrared                                       |     |
|     | Pairing Bluetooth Devices                      |     |
| 2M  | . Using Media                                  |     |
|     | Your Multimedia Channel Options                |     |
|     | Accessing Your Media Player's Channel Listings |     |
|     | Playing a Video or Audio Clip                  |     |
|     | Multimedia FAQs                                |     |
| 2N. | Accessories and Enhancements                   | 142 |
|     | Rules about Accessories                        |     |
|     | Enhancements                                   | 144 |

| Section | on 3: Sprint PCS Service Features                       | 145           |
|---------|---------------------------------------------------------|---------------|
| 3A.     | Sprint PCS Service Features: The Basics .               | 146           |
|         | Using Voicemail                                         |               |
|         | Using Text SMS Messaging                                |               |
|         | Using Voice SMS Messaging                               |               |
|         | Using Caller ID                                         |               |
|         | Responding to Call Waiting                              |               |
|         | Making a Multi Call                                     |               |
|         | Using Call Forwarding                                   |               |
| 3B.     | Sprint PCS VisionSM                                     | 163           |
|         | Sprint PCS Vision Applications                          | 164           |
|         | Getting Started With Sprint PCS Vision                  |               |
|         | Accessing Messaging                                     |               |
|         | Downloading Premium Services Content                    |               |
|         | Exploring the Web                                       |               |
|         | Sprint PCS Vision FAQs                                  |               |
| 3C.     | Sprint PCS Voice CommandSM                              | 186           |
|         | Getting Started With Sprint PCS<br>Voice Command        |               |
|         | Creating Your Own Address Book                          |               |
|         | Making a Call With Sprint PCS<br>Voice Command          |               |
|         | Accessing Information Using<br>Sprint PCS Voice Command |               |
| Section | on 4: Safety Guidelines & Warranty In                   | formation 189 |
| 4A.     | Important Safety Information                            | 192           |
|         | General Precautions                                     |               |
|         | Maintaining Safe Use of and Access to<br>Your Phone     |               |
|         | Using Your Phone With a Hearing Aid Device              |               |
|         | Caring for the Battery                                  |               |
|         | Radiofrequency (RF) Energy                              |               |
|         | Owner's Record                                          |               |
|         | Phone Guide Proprietary Notice                          |               |

| 4B. | Manufacturer's Warranty         | 207 |
|-----|---------------------------------|-----|
|     | Nokia One-Year Limited Warranty | 208 |

Sprint is committed to bringing you the best wireless technology available. We built our complete, nationwide network from the ground up, so all your services – whether it's Voicemail, Caller ID, email, or Sprint PCS Picture Mail – will work the same wherever you go on the Nationwide Sprint PCS Network.

This guide will familiarize you with our technology and your new Sprint PCS Picture Phone through simple, easy-to-follow instructions. It's all right here – from setting up your account passwords and voicemail to using the most advanced features of Sprint PCS Vision<sup>™</sup>.

Welcome, and thank you for choosing Sprint.

This **Phone Guide** introduces you to Sprint PCS Service and all the features of your new phone. This guide is divided into the following four sections:

- Section 1: Getting Started
- Section 2: Your Sprint PCS Phone
- Section 3: Sprint PCS Service Features
- Section 4: Safety Guidelines & Warranty Information

Throughout this guide, you'll find tips that highlight special shortcuts and timely reminders to help you make the most of your new phone and service. The Table of Contents and Index will also help you quickly locate specific information.

You'll get the most out of your phone if you read each section. However, if you'd like to get right to a specific feature, simply locate that section in the Table of Contents and go directly to that page. Follow the instructions in that section, and you'll be ready to use your phone in no time.

| Phone<br>Guide<br>Note: | Due to updates in phone software, this printed guide<br>may not be the most current version for your phone.<br>Visit <u>www.sprint.com</u> and sign on to <b>My PCS</b> to access<br>the most recent version of the phone guide.                                                      |
|-------------------------|----------------------------------------------------------------------------------------------------|
| WARNING                 | Please refer to the <b>Safety Guidelines</b> section to learn<br>about information that will help you safely use your<br>phone. Failure to read and follow the Important Safety<br>Information in this phone guide may result in serious<br>bodily injury, death, or property damage. |

The following list outlines your phone's menu structure. For more information about navigating through the menus, please see "Selecting Menu Items" on page 76.

| CALL LOG                      |
|-------------------------------|
| 1: MISSED CALLS               |
| 2: INCOMING CALLS             |
| 3:OUTGOING CALLS              |
| 4: MESSAGE RECIPIENTS         |
| 5: DELETE RECENT CALLS        |
| 6: WEB CALLS                  |
| 1: Last sent browser data     |
| 2: Last received browser data |
| 3: All sent browser data      |
| 4: All received browser data  |
| 5: Last browser session       |
| 6: All browser sessions       |
| 7: Clear all browser logs     |

| MESSAGING         |  |
|-------------------|--|
| 1: TEXT MESSAGES  |  |
| 1: Create message |  |
| 2: Inbox          |  |
| 3: Outbox         |  |
| 4: Sent Items     |  |
| 5: Drafts         |  |

| 7: Templates<br>1: Please call<br>2: I'm at home. Please call.<br>3: I'm at work. Please call.<br>4: I'm in a meeting. Call me later at<br>5: Meeting is canceled.<br>6: I am late. I will be there at |
|----------------------------------------------------------------------------------------------------|
| 2: I'm at home. Please call.<br>3: I'm at work. Please call.<br>4: I'm in a meeting. Call me later at<br>5: Meeting is canceled.                                                                       |
| 3: I'm at work. Please call.<br>4: I'm in a meeting. Call me later at<br>5: Meeting is canceled.                                                                                                    |
| 4: I'm in a meeting. Call me later at<br>5: Meeting is canceled.                                                                                                    |
| 5: Meeting is canceled.                                                                                                    |
|                                                                                                    |
| 6: I am late. I will be there at                                                                                                    |
|                                                                                                    |
| 7: See you in                                                                                                    |
| 8: See you at                                                                                                    |
| 9: Sorry I can't help you on this.                                                                                                    |
| 10: I will be arriving at                                                                                                    |
| 8: My folders                                                                                                    |
| 9: Distribution Lists                                                                                                    |
| 10: Delete messages                                                                                                    |
| 11: Message settings                                                                                                    |
| 2: IM & E-MAIL                                                                                                    |
| 1: PCS Mail                                                                                                    |
| 2: AOL                                                                                                    |
| 3: MSN                                                                                                    |
| 4: Yahoo!                                                                                                    |
| 5: Earthlink                                                                                                    |
| 6: Other                                                                                                    |
| 3: PICTURE MESSAGE                                                                                                    |
| 1: Create Picture Mail                                                                                                    |
| 2: Inbox                                                                                                    |
| 3: Delete messages                                                                                                    |
| 4: Settings                                                                                                    |
| 4: VOICE MESSAGES                                                                                                    |
| 1: Listen to voicemail messages                                                                                                    |

| 2: Clear new voicemail icon |
|-----------------------------|
| 4: TEXT MESSAGES            |
| 1: Create message           |
| 2: Inbox                    |
| 3: Outbox                   |
| 4: Sent items               |
| 5: Drafts                   |
| 6: My folders               |
| 5: Distribution lists       |
| 6: Delete messages          |
| 1: All                      |
| 2: All read                 |
| 3: All unread               |
| 11: Messagege settings      |
| 1: Sending options          |
| 2: Other settings           |
| 5: IM & E-MAIL              |
| 1: PCS Mail                 |
| 2: AOL                      |
| 3: MSN                      |
| 4: Yahoo!                   |
| 5: Earthlink                |
| 6: Other                    |
| 1: Incoming call alert      |
| 6: PICTURE MESSAGE          |
| 1: Create picture mail      |
| 1: Send picture             |
| 1: CAMERA                   |
| 2: Take new picture         |
| 2: Send video               |

| 1: VIDEO RECORDER   | R            |
|---------------------|--------------|
| 2: TAKE NEW VIDEC   | )            |
| 2: Inbox            |              |
| 3: Delete messages  |              |
| 1: All              |              |
| 2: All read         |              |
| 3: All unread       |              |
| 4: Settings         |              |
| 1:Message overwrit  | ting         |
| 2: Incoming Picture | Mail display |
| 1: MESSAGE VIEW     |              |
| 2: MESSAGE ALERT    |              |
|                     |              |

| CONTACTS               |  |
|------------------------|--|
| 1: NAMES               |  |
| 2: SETTINGS            |  |
| 1: Scrolling View      |  |
| 2: Memory Status       |  |
| 3: GROUPS              |  |
| 4: VOICE TAGS          |  |
| 5: SPEED DIALING       |  |
| 6: MY PHONE NUMBER     |  |
| 7: DELETE ALL CONTACTS |  |

| PICTURES                                                             |
|----------------------------------------------------------------------|
| 1: CAMERA (Press the options key to display the following options: ) |
| 1: Video                                                             |
| 2: Zoom                                                              |
| 3: Night mode on                                                     |

| 4: Flash on                 |
|-----------------------------|
| 5: Self timer on            |
| 6: Settings                 |
| 1: Image quality            |
| 2: Image size               |
| 3: Camera sounds            |
| 4: Self-timer lights        |
| 5: Default title            |
| 6: Default mode             |
| 2: CAMCORDER                |
| 1:Record                    |
| 2: Options                  |
| 1: Still image              |
| 2: Zoom                     |
| 3: Mute                     |
| 4: Flash on                 |
| 5: Settings                 |
| 4: MY ALBUMS                |
| 1: My pictures              |
| 1: Stored in camera         |
| 2: Stored in phone          |
| 2: My videos                |
| 1: Stored in Video recorder |
| 2: Saved to phone           |
| 3: Online albums            |
| 1: View online albums       |
| 2: Upload pictures          |
| 3: PICTURE MESSAGE          |
| 1: Create Picture message   |
| 1: Send Picture             |

| 1: CAMERA                        |  |
|----------------------------------|--|
| 2: TAKE NEW PICTURE              |  |
| 2: Send Video                    |  |
| 2. Inbox                         |  |
| 3: Delete Messages               |  |
| 1: All                           |  |
| 2: All read                      |  |
| 3: All unread                    |  |
| 4: Settings                      |  |
| 1: Message overwriting           |  |
| 2: Incoming Picture Mail display |  |

#### **MY CONTENT**

1: GAMES

1: Get New

1: Preparing PCS Vision Service

2: Content Manager

1: Preparing PCS Vision Service

#### 2: RINGERS

1: Get New

1: Preparing PCS Vision Service

2: Content Manager

1: Preparing PCS Vision Service

3: Predefined alert tones

4: Predefined ring tones

| 1: Agency.mid                    | 2: Airy.mid                          | 3: Bach.aac                       |
|----------------------------------|--------------------------------------|-----------------------------------|
| 4: Cackle.aac<br>7: Diazinon.aac | 5: Coconut.mid<br>8: Fast flying.mid | 6: Destiny.mid<br>9: Festival.mid |
| 10: Ice-breaker.aac              | 11: Memory.mid                       | 12: Message 1.mid                 |
| 13: Message 10.mid               | 14: Mesage 2.mid                     | 15: Message 3 thru 9.mid          |
| 16: Montuno.mid                  | 17: Mystique.mid                     | 18: Nocturnal.mid                 |
| 19: Nokiatune.mid                | 20: Oceanic.mid                      | 21: Party.mid                     |
| 22: Playball.aac                 | 23: Polite.mid                       | 24: Robotique.mid                 |
| 25: Roll on.mid                  | 26: Rooster.aac                      | 27: Sooth.aac                     |
| 28: Trace.aac                    |                                      |                                   |
| 3: SCREENSAVERS                  |                                      |                                   |
| 1: Get New                       |                                      |                                   |
| 1: Preparing PCS Visio           | n Service                            |                                   |
| 2: Content Manager               |                                      |                                   |
| 1: Preparing PCS Vision          | 1 Service                            |                                   |
| 4: PREDEFINED VIDEOS             |                                      |                                   |
| 5: MESSAGING                     |                                      |                                   |
| 1: Get New                       |                                      |                                   |
| 1: Preparing PCS Visio           | n Service                            |                                   |
| 6: APPLICATIONS                  |                                      |                                   |
| 1: Get New                       |                                      |                                   |
| 1: Preparing PCS Visio           | n Service                            |                                   |
| 7: EXPRESSIONS                   |                                      |                                   |
| 1: Blocks.nth                    |                                      |                                   |
| 2: Glass.nth                     |                                      |                                   |
| 3: Radiate.nth                   |                                      |                                   |
| 8: PREDEFINED FILTER RECEIVE     | D                                    |                                   |
| 9: PREDEFINED PHOTOS             |                                      |                                   |
| 10: PREDEFINED RECORDINGS        |                                      |                                   |
| 11: PREDEFINED THEME ACTIV       | Æ                                    |                                   |
| 12: PREDEFINED THEME PREVI       | EW                                   |                                   |
| 13: CALL TONES                   |                                      |                                   |
| 1: Preparing PCS Vision Se       | ervice                               |                                   |

| MEDIA                         |                     |                           |  |
|-------------------------------|---------------------|---------------------------|--|
| 1. Media Player               |                     |                           |  |
| No functionality              |                     |                           |  |
| 2. Recorder                   |                     |                           |  |
| 1. Record (press Sele         | ect for start/stop) |                           |  |
| 3. Equilizer                  |                     |                           |  |
| 1: Rock<br>4: Set 1<br>7: Pop | 2: Jazz<br>5: Set 2 | 3: Classical<br>6: Normal |  |

| SETTINGS                 |  |
|--------------------------|--|
| 1: PROFILES              |  |
| 1: Normal                |  |
| 2: Silent                |  |
| 3: Meeting               |  |
| 4: Outdoor               |  |
| 5: My profile 1          |  |
| 6: My profile 2          |  |
| 2: DISPLAY               |  |
| 1: Main display          |  |
| 1: Standby mode settings |  |
| 2: Screen saver          |  |
| 1: ON                    |  |
| 2: OFF                   |  |
| 3: SCREEN SAVERS         |  |
| 4: TIME OUT              |  |
| 3: Power saver           |  |
| 4: Sleep mode            |  |
| 3: Banner                |  |

| 4 Daublinhääine evä                             |  |
|-------------------------------------------------|--|
| 4: Backlight time out                           |  |
| 2: Mini display                                 |  |
| 1: Wallpaper                                    |  |
| 2: Screen saver                                 |  |
| 3: Power saver                                  |  |
| 4: Sleep mode                                   |  |
| 3: Expressions                                  |  |
| 3: CONNECTIVITY                                 |  |
| 1: Bluetooth                                    |  |
| 1: Bluetooth                                    |  |
| 2: Search for audio enhancements                |  |
| 3: Active device                                |  |
| 2: Infrared                                     |  |
| 3: USB data cable (grayed out if not connected) |  |
| 3: TONES                                        |  |
| 1: Incoming call alert                          |  |
| 2: Ringing tone                                 |  |
| 3: Video call alert                             |  |
| 4: Ringing volume                               |  |
| 5: Vibrating alert                              |  |
| 6: Message alert tone                           |  |
| 7: Keypad tones                                 |  |
| 8: Warning tones                                |  |
| 9: Alert for                                    |  |
| 5: TIME AND DATE                                |  |
| 1: Clock                                        |  |
| 2: Date                                         |  |
|                                                 |  |
| 3: Auto update of Date / Time                   |  |

| 1: Location info sharing          |
|-----------------------------------|
| 2: Anykey answer                  |
| 3: Automatic redial               |
| 4: Speed dialing                  |
| 5: Answer when fold is opened     |
| 6: Calling card                   |
| 7: International prefix           |
| 8: Call summary                   |
| 9: Show call time on display      |
| 10: Ringing tone for no caller ID |
| 7: PHONE                          |
| 1: Language settings              |
| 2: Navigation key                 |
| 3: Automatic keyguard             |
| 4: Touch tones                    |
| 5: Start up tone                  |
| 6: Welcome note                   |
| 7: Help texty activation          |
| 8: Phone details                  |
| 9: My shortcuts                   |
| 10: Phone software updates        |
| 8: ROAMING                        |
| 1: Set mode                       |
| 1: Sprint                         |
| 2: Automatic                      |
| 3: Roaming only                   |
| 2: Roam call ringing tone         |
| 3: Service change tones           |
| 9: PCS VISION                     |
|                                   |

| 1: Enable PCS vision              |
|-----------------------------------|
| 2: Net guard                      |
| 3: Update settings                |
| 10: OTHER SETTINGS                |
| 1: Voice navigation               |
| 1: Profiles                       |
| 2: Messages                       |
| 3: Infrared                       |
| 4: Voice recorder                 |
| 5: Call logs                      |
| 2: Application settings           |
| 1: Application sounds             |
| 2: Application lights             |
| 3: Application vibration          |
| 3: Enhancements                   |
| 4: Security                       |
| 1: Phone lock                     |
| 1: OFF                            |
| 2: LOCK NOW                       |
| 3: ON POWER UP                    |
| 2: Allowed nos. when phone locked |
| 3: Change lock code               |
| 4: Call restrictions              |
| 1: RESTRICT OUTGOING CALLS        |
| 2: RESTRICT INCOMING CALLS        |
| 5: Picture privacy                |
| 6: Reset camera                   |
| 5: Network Services               |
| 1: Call forwarding                |

| 2: Network feature setting  |  |
|-----------------------------|--|
| 6: Roaming                  |  |
| 1: Set mode                 |  |
| 1: Sprint                   |  |
| 2: AUTOMATIC                |  |
| 3: ANALOG ONLY              |  |
| 2: Call guard               |  |
| 3: Roam call ringing tone   |  |
| 4: Service change tones     |  |
| 7. Restore factory settings |  |

| DRGANIZER                         |
|-----------------------------------|
| 1. Alarm Clock                    |
| 1. Alarm time                     |
| 1: Set alarm time (digital clock) |
| 1: ON                             |
| 2: OFF                            |
| 2. Repeat alarm                   |
| 1: On                             |
| 2: Repetition days                |
| 3. Alarm tone                     |
| 1: Standard                       |
| 2: Open My Conent                 |
| 4. Snooze time-out                |
| 1: 5 minutes                      |
| 2: 10 minutes                     |
| 3: 15 minutes                     |
| 4: 30 minutes                     |
| 5: 60 minutes                     |
| 6: Other                          |

| 1: SET SNOOZE TIME-OUT ( | (DIGITAL CLOCK) |
|--------------------------|-----------------|
|--------------------------|-----------------|

#### 2. Calendar

#### 1. Monthly Calendar

#### 1: Scroll to a date, select View

1: AD D NOTES

3. Notes

1. Read or Add notes

4. To-Do List

1. Read or Add notes

5. Calculator

6. Countdown timer

1. Normal timer

2. Interval timer

3. Settings

7. Stopwatch

1. Split timing

1: Enter time and press Start

2. Lap timing

1: Enter time and press Start

### Legal Information

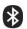

Bluetooth wireless technology is a registered trademark of Bluetooth SIG, Inc.

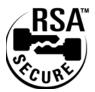

Includes RSA BSAFE cryptographic or security protocol software from RSA Security.

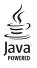

Java™ is a trademark of Sun Microsystems, Inc.

The information contained in this user guide was written for the Nokia 6165i product. Nokia operates a policy of ongoing development. Nokia reserves the right to make changes to any of the products described in this document without prior notice.

UNDER NO CIRCUMSTANCES SHALL NOKIA BE RESPONSIBLE FOR ANY LOSS OF DATA OR INCOME OR ANY SPECIAL, INCIDENTAL, AND CONSEQUENTIAL OR INDIRECT DAMAGES HOWSOEVER CAUSED. THE CONTENTS OF THIS DOCUMENT ARE PROVIDED "AS IS." EXCEPT AS REQUIRED BY APPLICABLE LAW, NO WARRANTIES OF ANY KIND, EITHER EXPRESS OR IMPLIED, INCLUDING, BUT NOT LIMITED TO, THE IMPLIED WARRANTIES OF MERCHANTABILITY AND FITNESS FOR A PARTICULAR PURPOSE, ARE MADE IN RELATION TO THE ACCURACY AND RELIABILITY OR CONTENTS OF THIS DOCUMENT. NOKIA RESERVES THE RIGHT TO REVISE THIS

# DOCUMENT OR WITHDRAW IT AT ANYTIME WITHOUT PRIOR NOTICE.

#### EXPORT CONTROLS

This device may contain commodities, technology, or software subject to export laws and regulations by the U.S. and other countries. Diversion contrary to law is prohibited.

### Section 1

# **Getting Started**

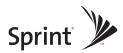

### Section 1A

### **Setting Up Service**

#### In This Section

- Getting Started With Sprint PCS Service
- Setting Up Your Voicemail
- Sprint PCS Account Passwords
- Register Your Phone
- Getting Help
- Getting Nokia Help

Setting up service on your new Sprint PCS Phone is quick and easy. This section walks you through the necessary steps to unlock your phone, set up your voicemail, establish passwords, contact Sprint for assistance with your Sprint PCS Service, or contact Nokia for help with your phone.

# **Getting Started With Sprint PCS Service**

#### Determining if Your Phone is Already Activated

If you purchased your phone at a Sprint Store, it is probably activated, unlocked, and ready to use. If you received your phone in the mail, it probably has been activated; all you need to do is unlock it.

If your phone is not activated, please refer to the activation card included with your phone.

#### **Unlocking Your Phone**

To unlock your phone, follow these easy steps:

- 1. Press and hold (2) to turn the phone on.
- 2. Press Menu > Settings > Phone Settings > Keyguard.
- 3. Press Unlock.
- Enter your four-digit lock code. (For security purposes, the code is not visible as you type.) Press selection key.

Tip:If you can't recall your lock code, try using the last four digits<br/>of either your Sprint PCS Phone number, or try 0000 or NATL<br/>(6285). If none of these work, call Sprint Customer Service at<br/>1-888-211-4PCS (4727).

## **Setting Up Your Voicemail**

All unanswered calls to your Sprint PCS Phone are automatically transferred to your voicemail, even if your phone is in use or turned off. Therefore, you will want to set up your voicemail and personal greeting as soon as your Sprint PCS Phone is activated.

To set up your voicemail:

- **1.** Press and hold **1**.
- 2. Follow the system prompts to:
  - Create your passcode
  - Record your greeting
  - Record your name announcement
  - Choose whether or not to activate Skip Pass Code (a feature that lets you access messages simply by pressing and holding <u>1</u>, bypassing the need for you to enter your passcode)

**Note:** This service may not be available in all Affiliate areas.

### **Sprint PCS Account Passwords**

As a Sprint PCS customer, you enjoy unlimited access to your personal account information, your voicemail account, and your Sprint PCS Vision account. To ensure that no one else has access to your information, you will need to create passwords to protect your privacy.

#### Account Password

If you are the account owner, you'll have an account password to sign on to <u>www.sprint.com</u> and to use when calling Sprint Customer Service. Your default account password is the last four digits of your Social Security number. If you are not the account owner (if someone else receives the invoice for your Sprint PCS Service), you can get a sub-account password at <u>www.sprint.com</u>.

#### Voicemail Password

You'll create your voicemail password (or passcode) when you set up your voicemail.

#### Sprint PCS Vision Password

With your 6165i by Nokia, you may elect to set up a Sprint PCS Vision Password. This optional password may be used to authorize purchase of Premium Services content and to protect personal information on multi-phone accounts.

For more information, or to change your passwords, sign on to <u>www.sprint.com</u> or call Sprint Customer Service at **1-888-211-4PCS (4727)**.

## **Registering Your Phone**

Register your phone at <u>www.warranty.nokiausa.com</u> or call 1-888-NOKIA-2U (1-888-665-4228). Use this number if you ever need to call a customer center or have your phone repaired.

# **Getting Help**

#### Visit www.sprint.com

You can go online to:

- Access your account information
- Check your minutes used (depending on your Sprint PCS Service Plan)
- View and pay your bill
- Make your life easier by enrolling in Sprint PCS Online Billing and Automatic Payment
- Purchase accessories
- Shop for the latest Sprint PCS Phones
- View available Sprint PCS Service Plans and options
- Learn more about Sprint PCS Vision and other great products like Sprint PCS Picture Mail<sup>™</sup>, games, ringers, screen savers, and more

#### **Reaching Sprint Customer Solutions**

You can reach Sprint Customer Solutions many different ways:

- Dial (\*) (2) (-) on your Sprint PCS Phone
- Sign on to your account at <u>www.sprint.com</u>
- Call us toll-free at 1-888-211-4727 (Consumer customers) or 1-888-788-4727 (Business customers)
- Write to us at Sprint Customer Solutions, P.O. Box 8077, London, KY 40742

#### **Receiving Automated Invoicing Information**

For your convenience, your phone gives you access to invoicing information on your Sprint PCS Account. This information includes balance due, payment received, invoicing cycle, and an estimate of the number of minutes used since your last invoicing cycle.

To access automated invoicing information:

Press \* 4.

**Note:** This service may not be available in all Affiliate areas.

#### Sprint PCS Directory Assistance

You have access to a variety of services and information through Sprint PCS Directory Assistance, including residential, business, and government listings; movie listings or show times; driving directions, restaurant reservations, and major local event information. You can get up to three pieces of information per call, and the operator can automatically connect your call at no additional charge.

There is a per-call charge to use Sprint PCS Directory Assistance and you will be billed for airtime.

To call Sprint PCS Directory Assistance:

 $\blacktriangleright \operatorname{Press} (4) (1) (1) (\Box).$ 

#### **Sprint PCS Operator Services**

Sprint PCS Operator Services provides assistance when placing collect calls or when placing calls billed to a local telephone calling card or third party.

To access Sprint PCS Operator Services:

Press ① L.

For more information or to see the latest in products and services, visit us online at <u>www.sprint.com</u>.

| Note: | Sprint PCS Operator Services may not be available in all Affiliate areas. |
|-------|---------------------------------------------------------------------------|
|       | Anniale aleas.                                                            |

### **Getting Nokia Help**

If you need help with your 6165i phone, Nokia Customer Care is available for assistance. Before calling, we recommend that you write down the following information and have it available:

- Electronic serial number (ESN)
- Your zip code (only in the US)

The ESN is found on the type label, which is located beneath the battery on the back of the phone. See "Remove the back cover," and "Remove the battery."

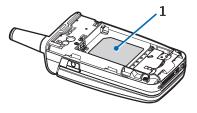

#### **Contact Nokia**

Please have your product with you when contacting any of these numbers:

Nokia Customer Care Center, USA

Nokia Inc.

Tel: 1-888-NOKIA-2U (1-888-665-4228)

Fax: 1-813-249-9619

TTY/TDD users: 1-800-24-NOKIA (1-800-246-6542)

Customer Care Center, Canada

Nokia Products Ltd.

601 Westney Road South

Ajax, Ontario L1S 4N7

Tel: 1-888-22-NOKIA (1-888-226-6542)

Fax: 1-905-619-4360

#### Updates

From time to time, Nokia updates this guide to reflect changes. The latest version may be available at www.nokia.com. An interactive tutorial for this product may be available at <u>www.nokiahowto.com</u>.

#### **Accessiblity Solutions**

Nokia is committed to making mobile phones easy to use for all individuals, including those with disabilities. For more information, visit <u>www.nokiaaccessibility.com</u>.

### Section 2

# **Your Sprint PCS Phone**

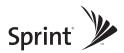

### Section 2A

### **Your Sprint PCS Phone: The Basics**

#### **In This Section**

- Front View of Your Phone
- Viewing the Display Screen
- Features of Your Sprint PCS Phone
- Turning Your Phone On and Off
- Using Your Phone's Battery and Charger
- Making and Answering Calls
- Entering Text

Your Sprint PCS Phone is packed with features that simplify your life and expand your ability to stay connected to the people and information that are important to you. This section will guide you through the basic functions and calling features of your phone.

## Front View of Your Phone

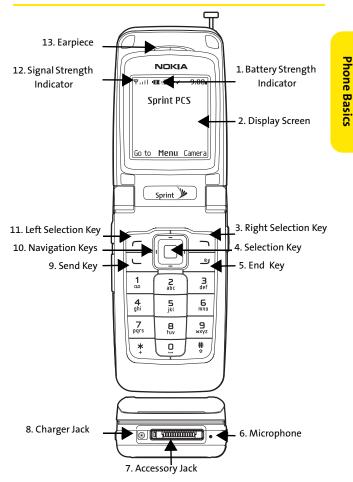

# **Key Functions**

- 1. Battery Strength Indicator represents the amount of remaining battery charge currently available in your phone. When all bars are displayed in the battery icon, the phone's battery is fully charged. When no bars are displayed, the phone's battery is completely discharged or empty.
- 2. Display Screen displays all the information needed to operate your phone, such as the call status, the Contact entries, the date and time, the signal and battery strength, and so on.
- 3. Right Selection Key to return or Exit to go back to the previous menu. This key also allows you to return to the previous screen in a Sprint PCS Vision session.
- 4. Selection Key selects the highlighted choice when navigating through a menu.
- 5. End Key ends a call. Press and hold this key for about two seconds to turn your phone on or off. While in the main menu, it returns the phone to standby mode and cancels your input. When you receive an incoming call, press to enter silent mode and mute the ringer.
- 6. Microphone allows the other caller to hear you clearly when you speak.
- 7. Accessory Jack allows you to connect optional accessories, such as a USB cable.

**CAUTION!** Inserting an accessory into the incorrect jack may damage the phone.

- 8. Charger Jack connects the phone to the battery charger.
- Send Key allows you to place or receive calls, answer Call Waiting, use Three-Way Calling, or activate Voice Dial.
- 14 Section 2A: Your Sprint PCS Phone: The Basics

- 10. Navigation Keys provide access to:
  - Press Up to access Names.
  - Press Down to access Names.
  - Press Right to access the Calendar.
  - Press Left to create a text message.
- **11.** Left Selection Key (Go To) allows you to select names, inbox, normal, silent, meeting, alarm clock, or infrared. You can use this key to select whatever option you choose.
- **12. Signal Strength Indicator** represents the signal strength by displaying bars. The more bars displayed, the better the signal strength.
- **13. Earpiece** lets you hear the caller and automated prompts.

# Viewing the Display Screen

Your phone's display screen provides a wealth of information about your phone's status and options. The following list identifies the symbols you'll see on your phone's display screen:

| 10 |   |
|----|---|
| ľ  | - |
| R. |   |

indicates your phone is using SSL (Secure Sockets Layer) protocol for client/server communication.

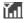

shows your current signal strength. (The more bars shown, the stronger your signal.)

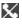

means your phone cannot find a signal.

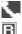

- means that a call is in progress.
- indicates you are "roaming" off the enhanced Nationwide Sprint PCS Network.

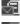

indicates you have new text messages.

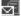

indicates you have voicemail messages. (Press and hold 1 to call your voicemail box.)

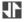

indicates your Sprint PCS Vision connection is active (data is being transferred).

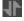

indicates Sprint PCS Vision connection is dormant (no data is being sent or received).

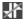

indicates that your phone cannot currently access Sprint PCS Vision service features.

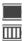

- indicates the battery is full.
- indicates the battery is empty.

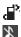

indicates that vibrate is turned on.

- indicates Silence All mode is set.
- indicates your phone is operating in TTY mode.
- indicates that keyguard is on.
  - indicates that the alarm is on.
- indicates that a hands-free accessory is connected.
- Indicates that the stopwatch is running.
- (#))) indicates that the GPS feature is active.
- indicates that the GPS feature is inactive.

| Display indicators help you manage your roaming charges by |
|------------------------------------------------------------|
| letting you know when you're off the Nationwide Sprint PCS |
| Network and whether you're operating in digital or analog  |
| mode. (For more information, see Controlling Your Roaming  |
| Experience, on page 68.)                                   |
|                                                            |

## **Features of Your Sprint PCS Phone**

Congratulations on the purchase of your Sprint PCS Vision Picture Phone. The 6165i phone by Nokia is lightweight, easyto-use, and reliable, and it also offers many significant features and service options. The following list previews some of those features and provides page numbers where you can find out more:

- Digital dual band capability allows you to make and receive calls while on the Nationwide Sprint PCS Network and roam on other 1900 and 800 MHz digital networks where Sprint has implemented roaming agreements.
- ✓ Sprint PCS Vision<sup>™</sup> provides access to the wireless Internet in digital mode.
- Sprint PCS Mail and SMS Text Messaging provide quick and convenient messaging capabilities.
- ✓ Sprint PCS Voice Command<sup>™</sup> lets you dial phone numbers by speaking someone's name or the digits of their phone number.
- Games, ringers, screen savers, and other applications can be downloaded to make your Sprint PCS Phone as unique as you are. Additional charges may apply.
- The Contacts phonebook allows you to store up to 500 entries, with up to five phone numbers per entry.
- The built-in Organizer offers a calendar and several other personal information management features to help you manage your busy lifestyle.
- Your Sprint PCS Phone is equipped with a GPS Location feature that tells emergency 911 dispatchers where you are. The GPS feature is will also be used in connection with location-based services that may be available in the future.

- Your phone's external LCD display allows you to monitor the phone's status and see who's calling without opening the phone.
- T9 Text Input lets you quickly type messages with one key press per letter.
- 1-touch dialing lets you dial phone numbers with one or two key presses.

#### **Turning Your Phone On**

To turn your phone on:

Press and hold *()* for about three seconds.

Once your phone is on, it may display "Searching for Service," which indicates that your phone is searching for a signal. When your phone finds a signal, it automatically enters standby mode – the phone's idle state. At this point, you are ready to begin making and receiving calls.

If your phone is unable to find a signal after 15 minutes of searching, a Power Save feature is automatically activated. When a signal is found, your phone automatically returns to standby mode.

In Power Save mode, your phone searches for a signal periodically without your intervention. You can also initiate a search for Sprint PCS Service by pressing any key (when your phone is turned on).

**Note:** The Power Save feature helps to conserve your battery power when you are in an area where there is no signal.

## **Turning Your Phone Off**

To turn your phone off:

 Press and hold () for two seconds until you see the powering down animation on the display screen.

Your screen remains blank while your phone is off (unless the battery is charging).

# Using Your Phone's Battery and Charger

#### WARNING Use only Sprint approved or Nokia approved batteries and chargers with your Sprint PCS Phone. The failure to use a Sprint approved or manufacturer approved battery and charger may increase the risk that your Sprint PCS Phone will overheat, catch fire, or explode, resulting in serious bodily injury, death, or property damage.

Sprint or manufacturer approved batteries and accessories can be found at Sprint Stores or through your phone's manufacturer, or call 1-866-343-1114 to order. They're also available at <u>www.sprint.com</u> – click on the **Shopping** tab at the top, then look under **Phones & Accessories**.

#### **Battery Capacity**

Your Sprint PCS Phone is equipped with a 1070 mAh BL-6C Lithium Ion (Li-Ion) battery. It allows you to recharge your battery before it is fully drained. The battery provides up to 3.5 hours of continuous digital talk time or up to 15 days of continuous digital standby time.

When the battery reaches 5% of its capacity, the battery icon blinks. When there are approximately two minutes of talk time left, the phone sounds an audible alert and then powers down.

| Note: | Long backlight settings, searching for service, vibrate mode, and browser use affect the battery's talk and standby times. |
|-------|----------------------------------------------------------------------------------------------------|
| Тір:  | Be sure to watch your phone's battery level indicator and charge the battery before it runs out of power.                  |

#### **Removing the Battery**

WARNING Do not handle a damaged or leaking Li-lon battery as you can be burned.

To remove your battery:

- 1. Make sure the power is off so that you don't lose any stored numbers or messages.
- 2. To remove the back cover, turn the phone upside down, push down on the back cover and slide it toward the bottom of the phone.

3. Lift up the battery to remove it.

# **Phone Basics**

#### **Installing the Battery**

To install the Li-lon battery:

 To install, insert the battery into the opening on the back of the phone and gently press down until the latch snaps into place.

5. Slide the back cover onto the back of the phone.

#### **Charging the Battery**

Your Sprint PCS Phone's Lithium Ion (Li-Ion) battery is rechargeable and, if not already, should be charged as soon as possible, so that you can begin using your phone.

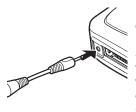

Keeping track of your battery's charge is important. If your battery level becomes too low, your phone automatically turns off and you will lose all the information you were just working on. For a quick check of your phone's battery level, glance at the battery charge indicator located in the upper-right

corner of your phone's display screen. If the battery charge is getting too low, the battery icon blinks and the phone sounds a warning tone.

Always use a Sprint or Nokia approved desktop charger, travel charger, or vehicle power adapter to charge your battery.

WARNING Using the wrong battery charger could cause damage to your phone and void the warranty.

#### Using the Charger

To use the travel charger provided with your phone:

 Plug the round end of the AC adapter into the phone's charger jack and the other end into an electrical outlet.

It takes approximately 1 hour and 35 minutes to fully recharge a completely discharged battery. With the Sprintapproved Li-Ion battery, you can recharge the battery before it becomes completely run down.

The BL-6C battery provides up to 3.5 hours of talk time, and up to 15 days of standby time. Operation times are estimates and may vary depending on network conditions, charging, and device use.

# **Displaying Your Phone Number**

Just in case you forget your phone number, your Sprint PCS Phone can remind you.

To display your phone number:

 Press Menu > Settings > Phone Settings > Phone details > User details > My number. (Your phone number will be displayed.)

| Note: | To select Menu, press the selection key. To select menu options       |
|-------|-----------------------------------------------------------------------|
|       | (such as Settings), highlight the option and press the selection key. |

# **Navigating Through Phone Menus**

The navigation key on your Sprint PCS Phone allows you to scroll through menus quickly and easily. The scroll bar at the right of the menu keeps track of your position in the menu at all times.

To navigate through a menu, simply press the navigation key up or down. If you are in a first-level menu, such as **Settings**, you may also navigate to the next or previous first-level menu by pressing the right selection key to go back.

For a diagram of your phone's menu, please see "Your Phone's Menu" on page iii.

#### **Selecting Menu Items**

As you navigate through the menu, menu options are highlighted. Select any numbered option by simply pressing the corresponding number on the phone's keypad. You may also select any item by highlighting it and pressing the middle scroll button.

For example, if you want to view your last incoming call:

- 1. Press selection key to access the main menu.
- 2. Select Call Log.
- 3. Scroll down to select Received Calls.
- 4. Press selection key. (If you have received any calls, they are displayed on the screen.)

Note: For the purposes of this guide, the above steps condense into "Select Menu > Call Log > Received Calls."

#### Backing Up Within a Menu

To go to the previous menu:

• Press right selection key as many times as needed.

#### **Making Calls**

Placing a call from your Sprint PCS Phone is as easy as making a call from any land line phone. Just enter the number and press (\_\_\_\_), and you're on your way to clear calls.

To make a call using your keypad:

- 1. Make sure your phone is on.
- 2. Enter a phone number from standby mode. (If you make a mistake while dialing, press Clear to erase one digit at a time. Press and hold Clear to erase the entire number.)
- 3. Press (). (To make a call when you are roaming and Call Guard is enabled, highlight Roam Call and press selection key. See "Controlling Roaming Charges Using Call Guard" on page 73.)
- 4. Press (a) or close the phone when you are finished.

#### **Tip:** To redial your last outgoing call, press **Send** twice.

You can also place calls from your Sprint PCS Phone by using Sprint PCS Voice Command<sup>™</sup> and 1-touch dialing numbers from your Contacts, and using your Call Log listings.

## **Dialing Options**

When you enter numbers in standby mode, you will see a variety of dialing options appear as softkeys on the phone's display screen.

To initiate an option, press the corresponding softkey button.

- Add to contact: Adds the number to an existing contact in your Contacts list.
- Send Picture Mail: Sends a picture to that number.
- Send message: Sends a text message to that number.
- Countdown timer: Sets a timer and a reminder.
- Call: Dials the phone number.
- 1-touch Dialing: Enter a number (2-9) and press View to display the entry contained in the 1-touch dialing location you entered (if applicable).
- Tip:To 1-touch dial a phone number from standby mode, press and<br/>hold the 1-touch dial number. If the 1-touch dial number is two<br/>digits, enter the first digit, then press and hold the second digit.<br/>(This feature will not work when you are roaming off the<br/>Nationwide Sprint PCS Network; when roaming you must<br/>dial using eleven digits [1 + the area code + the seven-digit<br/>phone number.])
  - Save: Enter a seven or ten-digit number (phone number and area code) and press to save the phone number in your Contacts.
  - Find: Enter a digit or string of digits and press Options (left key). Press Search to display Contacts entries that contain the entered numbers.

## **Answering Calls**

To answer an incoming call:

- **1.** Make sure your phone is on. (If your phone is off, incoming calls go to voicemail.)
- 2. Press Send to answer an incoming call. (Depending on your phone's settings, you may also answer incoming calls by opening the phone, or by pressing any number key.)

Your Sprint PCS Phone notifies you of incoming calls in the following ways:

- The phone rings or vibrates.
- The screen displays an incoming call message.

If the incoming call is from a number stored in your Contacts, the entry's name is displayed. The caller's phone number may also be displayed, if available.

If Call is set to **Talk Only**, the following options are also displayed. To select an option, press the corresponding softkey button.

- Quiet/Silence to mute the ringer.
- Ignore/Dismiss to send the call to your voicemail box.

#### Answering a Roam Call With Call Guard Enabled

Call Guard is an option that helps you manage your roaming charges when making or receiving calls while outside the Nationwide Sprint PCS Network.

To answer a call when you are roaming and Call Guard is enabled:

• Select Answer to answer the call.

Note: When your phone is off, incoming calls go directly to voicemail.

#### **Ending a Call**

To disconnect a call when you are finished:

• Close the phone or press (2).

#### **Missed Call Notification**

When an incoming call is not answered, the Missed Call log is displayed on your screen.

To display the Missed Call entry from the notification screen:

• Highlight the entry and press the selection key.

To display a Missed Call entry from standby mode:

- 1. Select Menu > Call logs > Missed calls.
- 2. Highlight the entry you want to view and press selection key.

#### **Calling Emergency Numbers**

You can place calls to 911 (dial (9)(1)) and press (), even if your phone is locked or your account is restricted.

**Note:** When you place an emergency call, your phone automatically enters Emergency mode.

During an emergency call, press **left selection key** to display your options. To select an option, highlight it and select the option.

- Speaker On to activate loudspeaker mode. (If you are in loudspeaker mode, the option appears as Speaker Off to deactivate.)
- Unlock Phone to unlock your phone (appears only if the phone is locked).
- Close Menu to close the pop-up menu (appears only if the phone is unlocked).

| Tip: | Press <b>My Phone</b> to display your phone number during an |  |
|------|--------------------------------------------------------------|--|
|      | emergency call.                                              |  |

To exit Emergency mode:

- 1. Press ( ) to end a 911 call.
- 2. Press left selection key to display the options menu.

Note: When you are in Emergency mode, you can only exit from the options menu.

To select Emergency mode options;

- 1. Press ( ) to end a 911 call.
- 2. Press left selection key.
  - Call 911 to call 911.
  - **Exit Emergency** to exit Emergency mode.

#### **In-Call Options**

Pressing **Options** during a call displays a list of features you may use during the course of a call. To select an option, press the corresponding keypad number or highlight the option and press **selection key**. The following options are available through the Options menu:

- **Loudspeaker** routes the phone's audio through the speaker or through the earpiece.
  - Select Loudspeaker to route the phone's audio through the speaker. (You can adjust the speaker volume using the volume keys on the side of the phone.)
- Select Handset to use the phone's earpiece.

WARNING Due to higher volume levels, do not place the phone near your ear during monitor or Loudspeaker use.

- New call to go to a new call.
- End all calls to end all calls.
- Touch tones to send a touch-tone during a call.
- Contacts to open your Contacts list menu options.
- Menu displays the phone's main menu.

During a call, the left selection key functions as the **Mute** button. Press it to mute the phone's microphone for privacy. Press it again to **Unmute** the phone.

### **End-of-Call Options**

After receiving a call from or making a call to a phone number that is not in your Contacts, the phone number and the duration of the call are displayed. Select **Save** if you wish to add the new number to your Contacts.

After receiving a call from or making a call to a phone number that is already in your Contacts, the entry name and phone book entry name and phone number, and the duration of the call are displayed. Select **Details** if you want to view the Contacts listing for the number.

**Note:** The End-of-Call options are not displayed for calls identified as (no number).

#### Saving a Phone Number

Your Sprint PCS Phone can store up to 500 contacts and5 numbers for contact entry. Your phone automatically sorts the Contacts entries alphabetically.

To save a number from standby mode:

- 1. Enter a phone number.
- 2. Press
- 3. Use the numeric keypad to enter the new contact name and press the **selection key**.

4. To add other information for the contact, press

#### **Dialing and Saving Phone Numbers with Pauses**

You can dial or save phone numbers with pauses for use with automated systems, such as voicemail or credit card billing numbers. These are known as p & w (pause and wait).

There are two types of pauses available on your phone:

- Hard Pause sends the next set of numbers when you press the left softkey button.
- 2.5-Second Pause automatically sends the next set of numbers after two point five seconds.

| Note: | You can have multiple pauses in a phone number and |
|-------|----------------------------------------------------|
|       | combine 2-second and hard pauses.                  |

To dial or save phone numbers with pauses:

- 1. Enter the phone number.
- Press the to repeatedly until the desired dailing code apprears (pause or wait).
- 3. Enter additional numbers.
- 4. Press to save the number in your Contacts.

#### **Dialing From the Contacts List**

To dial directly from a Contacts entry:

- 1. Main menu> Contacts.
- 2. Press selection key.

Tip

3. Scroll down to select Names.

From the main menu, press the down navigation key to display your list of contacts.

4. Scroll down and press the Contact you want to call.

#### 34 Section 2A: Your Sprint PCS Phone: The Basics

- 5. Press selection key.
- 6. Select the phone number and press selection key.
- 7. To end the call, close the phone or press (2).

#### Using 1-touch Dialing

You can store up to eight numbers in your phone's 1-touch dialing memory to make contacting friends and family as easy as pressing a button or two. With this feature, you can enter 1-touch dial numbers using one key press for locations 2-9.

**Note:** Speed dialing is not available when you are roaming; when you are roaming off the Nationwide Sprint PCS Network, you must always dial using eleven digits (1 + area code + number).

#### To activate 1-touch Dialing:

- 1. Press Menu > Settings > Call > 1-touch dialing.
- 2. Select On.

To use 1-Touch Dialing for locations 2-9:

 Press and hold the appropriate key for approximately two seconds. The display confirms that the number has been dialed when it shows "Calling...".

## Selecting a Character Input Mode

Your Sprint PCS Phone provides convenient ways to enter words, letters, punctuation, and numbers whenever you are prompted to enter text (for example, when adding a Contacts entry or when using Sprint PCS Mail, or SMS Text Messaging).

To change the character input mode:

- 1. When you display a screen where you can enter text, press the # key to change the character input mode.
- 2. Select one of the following options:
  - T9 Predictive Text is on.
  - to enter sentence-case, uppercase, or lowercase characters by tapping the keypad.
  - to enter numbers .

| Tip: | When entering text, press <b>#</b> (Shift) key to change letter capitalization ( <b>ABC &gt; Abc &gt; abc</b> ). |
|------|----------------------------------------------------------------------------------------------------|
|      | capitalization (HBC) HBC, abc).                                                                                  |

#### Entering Characters UsingT9 Text Input

T9 Text Input lets you enter text in your Sprint PCS Phone by pressing keys just once per letter.

T9 Text Input analyzes the letters you enter using a predictive word database and creates a suitable word. (The word may change as you type.)

To enter a word using T9 Text Input:

- **1.** Select a text field for text input.
- 2. Press and hold left selection key until T9 prediction dictionary on is momentarily displayed on the screen.

Press the corresponding keys once per letter to enter a word (for example, type car by pressing

 (2)
 (7)). If your word does not appear, press to view other words associated with this key combination.

If the word you want does not display after you have entered all the letters, press (\*) to scroll through additional word selections. To accept a word and insert a space, press ().

#### Adding a Word to the T9 Database

If a word that you want to enter does not display as an option when you are using T9 Text Input, you can add it to the database.

To add a word to the T9 Text Input database:

- 1. Select the Abc character input mode.
- 2. Enter the word using multi-tap text entry. The word will appear as an option the next time you scroll through options during T9 Text Input.

For more information about T9 Text Input, visit the Tegic Web site at <u>www.T9.com</u>.

## **Entering Characters by Tapping the Keypad**

To enter characters by tapping the keypad:

- Select the Abc mode. (See "Selecting a Character Input Mode" on page 38.)
- Key in your text. (For example, to enter the word "Bill," press 2 twice, 5 three times, 5 three times, and 5 three times again).
   (If you make a mistake, press right selection key to erase a single character. Press and hold Clear to erase an entire word.)
- 3. Once a word is complete, press ① to create a space, and continue keying in your text.
- 4. To type in a number, press and hold that number.

By default, the first letter of an entry is capitalized and the following letters are lowercase. After a character is entered, the cursor automatically advances to the next space after two seconds, or when you enter a character on a different key.

#### Characters scroll in the following order:

| 1 .@?!-:'1    | 7 PQRS7   |
|---------------|-----------|
| <b>2</b> ABC2 | B TUV8    |
| 3 DEF3        | 9 WXYZ9   |
| (4) GH14      | 0 & Space |
| 5 JKL5        | 🔹 Shift   |
| G MNO6        |           |

#### Entering Numbers, Symbols, Smileys, and Canned Messages

To enter numbers:

- Select the **123** mode and press the appropriate key.
- Press and hold a number key for two seconds while in the **Abc** mode to insert that number.

To enter symbols:

• Select the **Symbols** mode. To enter a symbol, press the appropriate key indicated on the display.

To enter "emoticons" (smileys):

• Select the Smileys mode and press the appropriate key.

To enter canned messages:

 From the Create message screen, go to Options > Use template to select a canned message.

| Note: | Canned messages make composing text messages even        |
|-------|----------------------------------------------------------|
|       | easier by allowing you to enter preset messages, such as |
|       | "Meet me at," "Lets get lunch," or a customized preset   |
|       | message of your own.                                     |

40 Section 2A: Your Sprint PCS Phone: The Basics

# **Controlling Your Phone's Settings**

In This Section

- Profiles
- Sound Settings
- Display Settings
- Messaging Settings
- Go to Menu
- Call Settings
- Phone Settings

Using the menu options available on your Sprint PCS Phone, you can customize your phone to sound and operate just the way you want it. This section describes how you can change your phone's settings to best suit your needs. Take a few moments to review these options and to adjust or add settings that are right for you.

## Profiles

Profiles define how your phone reacts when you receive a call or message, how your keypad sounds when you press a key, and more. Ringing options, keypad tones, and other settings for each of the available profiles can be left at their default setting, or customized to suit your needs. The following profiles are available: Normal, Silent, Meeting, Outdoor, and two settings that are available for custom profile names.

Profiles are also available for enhancements such as headset and car kit.

#### To select a profile:

- 1. From standby mode, press Menu > Settings > Profiles.
- 2. Activate the profile of your choice.

#### **Customize a Profile**

You can customize any of the profiles a variety of ways.

- 1. From standby mode, press Menu > Settings > Profiles.
- 2. Select the profile you wish to customize.
- 3. Select Customize.
- 4. Highlight the option you want to customize: Incoming call alert, Ringing tone, Video call alert, Ringing volume, Light indicator, Vibrating alert, Message alert tone, Keypad tones, Warning tones, or Profile name. You cannot rename the Normal profile.

#### Set a Timed Profile

Timed profiles can be used to prevent missed calls. For example, suppose you attend an event that requires your device be set to **Silent** before the event starts, but you forget to return it to **Normal** until long after the event. A timed profile can prevent missed calls by returning your device to the default profile at a time you specify. Timed profiles can be set up to 24 hours in advance.

- 1. From standby mode, select Menu > Settings > Profiles.
- 2. Select the profile you wish to activate and select **Timed** for timed expiration.
- 3. Enter the time in hh:mm and am/pm for the profile to expire, and select selection key.

# **Sound Settings**

## **Ringer Types**

Ringer types help you identify incoming calls and messages. You can assign ringer types to individual contact entries, types of calls, and types of messages.

- Preprogrammed Ringers—include a variety of standard ringer types and familiar music.
- Vibrating Ringer—alerts you to calls or messages without disturbing others.
- Downloaded Ringers—can be downloaded right to your phone. (See "Downloading Premium Services Content" on page 156.)

## **Selecting Ringer Types for Voice Calls**

Your Sprint PCS Phone provides a variety of ringer options that allow you to customize your ring and volume settings. These options allow you to identify incoming calls by the ring. Ringer types are associated with Profiles.

To select a ringer type for voice calls:

- Press Menu > Settings > Profiles > Use your navigation key to Select a profile to choose the ringer type.
- 2. Select Customize > Ringing tone.
- Select Open downloads > Ringers and use your navigation key to scroll through the available list of ringing tones. A sample will sound as you highlight each option. Press Select to choose a ringing tone.

#### **Selecting Ringer Types for Messages**

To select a ringer type for messages:

- Press Menu > Settings > Profiles > Use your navigation key to Select a profile to choose the ringer type.
- 2. Select Customize > Message alert tone.
- 3. Use your navigation key to scroll through the available list of tones. A sample tone will sound as you highlight each option. **Select** to choose a tone, or **Open downloads** to find more tones in the downloads folders.

### Adjusting the Phone's Volume

You can adjust your phone's volume settings to suit your needs and your environment.

To adjust your phone's volume settings: Adjust the ringer volume in standby mode or the earpiece volume during a call by using the volume key on the left side of your phone.

### **Changing the Banner**

The display banner is displayed on your phone's screen in standby mode. You may choose to keep the phone's default banner ("Sprint"), or you may enter your own custom greeting.

From standby mode, select Menu > Settings > Display > Main display > Banner > Default or Customize.

### **Changing the Backlight Time-out**

The backlight time-out setting lets you select how long the display screen and keypad are backlit after any key press is made.

To change the backlight time-out setting:

- 1. Press Menu > Settings > Display > Main display > Backlight time-out.
- 2. Select a time setting and press Select.

**Note:** Long backlight settings may reduce the battery's talk and standby times.

#### **Changing the Wallpaper**

Your new Sprint PCS Phone offers options for what you see on the display screen while powering on or off and when in standby mode. To change the wallpaper:

- 1. Press Menu > Settings > Display > Main display > Standby Mode Settings > Wallpaper > Select wallpaper.
- 2. Press the navigation key up or down to choose an image and press **selection key** to set as wallpaper.

## **Changing the Contrast**

You can adjust the contrast (brightness) of an image to suit your surroundings while choosing wallpaper or a screensaver.

To adjust the contrast:

- Press Menu > Settings > Display > Main display > Wallpaper or Screensaver > Select wallpaper or Select screensaver > Images.
- 2. Choose an image and press View > Options.
- 3. Select Set contrast.
- 4. Press your navigation key left or right to adjust the screen contrast and press **selection key**.

## Changing the Phone's Menu Style

Your Sprint PCS Phone allows you to choose how the menu appears on your display screen.

To select the display's menu style:

- 1. Press Menu > Options > Main menu view.
- 2. Select List or Grid.

#### **Power Saver**

 You can turn the power saver on and off. In standby mode, select Menu > Settings > Display > Main display > Power saver > On or Off.

# **Messaging Settings**

Staying connected to your friends and family has never been easier. With your phone's advanced messaging capabilities, you can send and receive many different kinds of text messages without placing a voice call. (For more information, see "Accessing Messaging" on page 153.)

Your phone's messaging settings make text messaging even faster and easier by letting you decide how you would like to be notified of new messages, create a signature with each sent message, and create your own canned messages, to name just a few.

## **Deleting old messages**

You can delete messages that you've already read whenever you like.

To delete messages:

- Press Menu > Messaging > Text messages > Inbox, Outbox, Sent items, Drafts, Archive, Templates, My folders, or Distribution lists.
- Press your navigation key up or down to highlight the message to delete and press Options > Delete. "Delete message?" appears.
- 3. Press selection key.

### **Canned messages**

Your phone is pre-set with templates, also called canned messages, to help make sending text messages faster and easier. These messages can be customized or deleted to suit your needs. You can even add your own canned messages to the list by saving them in the Templates folder. To edit or delete a canned message:

- Press Menu > Messaging > Text messages > Templates. The list of canned messages displays.
- 2. To use, edit, or delete a canned message, highlight it and press selection key.
- **3.** Select **left selection key** to edit, rename, or delete the selected message.

To add a new canned message:

- 1. Press Menu > Messages > Text messages > Create Message.
- Enter your canned message and press Save message > Templates > Select. (Your new message is added to the beginning of the list.)

# TTY Use with Sprint PCS Service

A TTY (also known as a TDD or Text Telephone) is a telecommunications device that allows people who are deaf, hard of hearing, or who have speech or language disabilities, to communicate by telephone.

Your phone is compatible with select TTY devices. A TTY device will activate TTY mode on the phone when it is properly connected. Please check with the manufacturer of your TTY device to ensure that it supports digital wireless transmission. Your phone and TTY device will connect via a special cable that plugs into your phone's headset jack. If this cable was not provided with your TTY device, contact your TTY device manufacturer to purchase the connector cable.

When establishing your Sprint PCS Service, please call Sprint Customer Service via the state Telecommunications Relay Service (TRS) by first dialing 7 1 1. Then provide the state TRS with this number: 866-727-4889.

| Note: | In TTY Mode, your phone will display the TTY access icon. |
|-------|-----------------------------------------------------------|
|-------|-----------------------------------------------------------|

If TTY mode is enabled, the audio quality of non-TTY devices connected to the headset jack may be impaired.

| Important Notice: | <b>911 Emergency Calling</b><br>Sprint recommends that TTY users make<br>emergency calls by other means, including<br>Telecommunications Relay Services (TRS), analog<br>cellular, and landline communications. Wireless<br>TTY calls made to 911 may be corrupted when<br>received by public safety answering points (PSAPs)<br>rendering some communications unintelligible.<br>The problem encountered appears related to TTY<br>equipment or software used by PSAPs. This matter<br>has been brought to the attention of the FCC, and<br>the wireless industry and PSAP community are |
|-------------------|----------------------------------------------------------------------------------------------------|
|                   | currently working to resolve this.                                                                                                    |

### Go to Menu

Your phone offers you the option of assigning a favorite or often-used function to the Go to menu. Pressing the left selection key in standby mode will launch your Go to menu.

### **Choose Go to Functions**

- Assign functions to the Go to menu by pressing the Left softkey from standby mode (Go to), then selecting Options > Selection Options.
- 2. Press selection key to mark or unmark a function.
- 3. Select Done when you have added all desired functions.
- 4. Press Yes to save the changes.
- 5. From standby mode, select **Go to** to display a list of the marked functions.

### **Organize Functions**

- 1. From standby mode, select Go to > Options > Organize.
- Use the Scroll up or Scroll down key to highlight the function you wish to rearrange, and select Move > Move up, Move down, Move to top, or Move to bottom.
- 3. Select Done when you have added all desired functions.
- 4. Press Yes to save the changes.

# **Call Settings**

### **Location Info Sharing**

Your Sprint PCS Phone is equipped with a Location feature for use in connection with location-based services that may be available in the future.

The Location feature allows the network to detect your position. Turning Location off will hide your location from everyone except Emergency 911 services.

To enable your phone's Location feature:

- Press Menu > Settings > Call > Location info sharing (the Location disclaimer displays.)
- 2. Read the disclaimer and press selection key.
- 3. Select On or 911 only and press Select.

### **Anykey Answer**

Anykey answer allows you to answer an incoming call by briefly pressing any key except the 🕥 or 🥥.

 From standby mode, select Menu > Settings > Call > Anykey answer > On or Off.

### **Automatic Redial**

Occasionally, your network may experience heavy traffic, resulting in a fast busy signal when you dial. With automatic redial activated, your device redials the number (number of times is specified by the network), and notifies you once the network is available.

 From standby mode, select Menu > Settings > Call > Automatic redial > On or Off.

### 1 touch dialing

You can activate or deactivate 1 touch dialing.

 From standby mode, select Menu > Settings > Call > 1 touch dialing > On or Off.

### **Answer When Fold Is Opened**

You can choose to answer the phone when the fold is opened.

 From standby mode, select Menu > Settings > Call > Answer when fold is opened > On or Off.

### **Calling** Card

If you use a calling card for long distance calls, you can save the calling card numbers in your device. Your device can store up to four calling cards. Contact your calling card company for more information.

#### **Saving Calling Card Information**

- From standby mode, select Menu > Settings > Call > Calling card.
- 2. Enter your lock code, and press selection key.
- 3. Scroll to one of the four card memory locations, and select **Options > Edit > Dialing sequence**.
- 4. Select one of the following sequence types:
  - Access no.+ phone no.+ card no. dial access number, the phone number, then the card number (+ PIN, if required).
  - Access no.+ card no.+ phone no. dial access number, card number (+ PIN, if required), then the phone number.
  - Prefix+ phone no.+ card no.— dial the prefix (numbers that must precede the phone number) and phone

number you want to dial, then card number (+ PIN, if required).

- 5. Enter the required information (access number or prefix and card number), and press **selection key** to confirm your entry.
- 6. Select Card name, enter the card name, and press selection key.

### **International Prefix**

You can store an international dialing prefix into your device. When you enter + at the beginning of a phone number, your device automatically inserts the international dialing prefix that you have stored after you press \_\_\_\_.

 From standby mode, select Menu > Settings > Call > International Prefix and enter your prefix.

### **Making Calling Card Calls**

After you have saved your calling card information in your device, you can make a call using your calling card.

- From standby mode, select Menu > Settings > Call > Calling card.
- 2. Enter your lock code, and select selection key. See "Changing the Lock Code" on page 61.
- 3. Scroll to the calling card of your choice and Select.
- Press the key to return to standby mode; then enter the phone number, including any prefix (such as 0 or 1) that your calling card may require when you make a calling card call. See your calling card for instructions.
- Press and hold the 
   key for a few seconds until Card call is displayed.
- 6. When you hear the tone or system message, press selection key.

### **Call Summary**

Your device can display the time spent on a call when you hang up.

 From standby mode, select Menu > Settings > Call > Call summary > On or Off.

# **Ringing Tone for No Caller ID**

You can select a different ringing tone for calls received with no caller ID.

 From standby mode, select Menu > Settings > Call > Ring tone for no caller ID > On or Off. See "Customize a Profile" on page 45 for more information on selecting a ringing tone.

### Phone Language

You can choose to view your phone's menus and options in English or Spanish.

To select your phone language:

 From standby mode, select Menu > Settings > Phone > Language settings > Select the desired language.

The phone language affects the time and date formats of the clock, alarm clock, and calendar.

### Navigation key

The **Navigation Keys** allow you to navigate to the desired menu option from the main menu:

- Press Up to access Names.
- Press Down to access Names.
- Press Right to access the Calendar.
- Press Left to create a text message.

When you are scrolling in a list, use the navigation keys to go left, right, up and down.

### **Automatic Keyguard**

With Automatic keyguard, you can lock the keypad to prevent keys from being pressed accidentally. If the keypad is locked, it unlocks when you answer a call. After the call, the lock automatically resets.

When the Automatic keyguard is on, calls are still possible to the official emergency number programmed into your device. Enter the emergency number and press (\_\_\_\_).

 From the standby mode, select Menu > Settings > Phone > Automatic keyguard > On > enter delay time in mm:ss.

### **Touch Tones**

Touch tones, or dual tone multi-frequency (DTMF) tones, are the tones that sound when you press the keys on your device keypad. You can use touch tones for many automated dial-up services such as banking and airlines, or for entering your voice mailbox number and password.

Touch tones are sent during an active call. You can send them manually from your device keypad, or send them automatically by saving them in your device.

### Set Type

 From standby mode, select Menu > Settings > Phone > Touch tones > Manual touch tones.

Select one of the following options:

- Continuous the tone sounds for as long as you press and hold a key.
- Fixed—sends tones of the duration you specify in the Touch tone length option.
- Off—turns off tones. No tones are sent when you press a key.

### Set Length

You can specify touch-tone length for the **Fixed** option.

 From standby mode, select Menu > Settings > Tones > Touch tone length > Short (0.1 seconds) or Long (0.5 seconds).

### **Help Text Activation**

Your device displays brief descriptions for most menu items. When you arrive at a feature or menu, pause for about 10 seconds and wait for the help text to display. If necessary, use the scroll key to page through the full help text.

The default setting for help text is **On**. However, you can turn help text on or off.

 From standby mode, select Menu > Settings > Phone > Help text activation > On or Off.

### Section 2C

# Setting Your Phone's Security

#### **In This Section**

- Accessing the Security Settings Menu
- Using Your Phone's Lock Feature
- Using Special Numbers
- Resetting Your Phone
- Security Features for Sprint PCS Vision<sup>™</sup>

By using the security settings on your Sprint PCS Phone, you receive peace of mind without sacrificing flexibility. This section will familiarize you with your phone's security settings. With several options available, you can customize your phone to meet your personal needs.

# Accessing the Security Settings Menu

All of your phone's security settings are available through the Security settings menu. You must enter your lock code to view the Security settings menu.

To access the Security settings menu:

- Press Menu > Settings > Other settings > Security > enter lock code > Phone lock, Allowed nos. when phone locked, change lock code, Call restrictions, Picture privacy, or Reset camera.
- Tip:If you can't recall your lock code, try using the last four digits<br/>of either your Social Security number or Sprint PCS Phone<br/>number, or try 0000 or NATL(6285). If none of these work, call<br/>Sprint Customer Service at 1-888-211-4PCS (4727).

### **Using Your Phone's Lock Feature**

### Locking and Unlocking Your Phone

When your phone is locked, you can only receive incoming calls or make calls to 911, Sprint Customer Service, or special numbers.

To lock your phone:

- 1. From the Security settings menu, select Phone lock and one of the following options:
- 2. Select Lock now (To set your phone to lock each time it is turned on, select On Power-up.)

Unlocking your phone:

- From standby mode, press Menu > Settings > Other settings > Security.
- 2. Enter your lock code and press selection key.

### **Allow Numbers**

With phone lock on, the only outgoing calls you can make are to the emergency number programmed into your device (for example, 911) or the number stored in the Allowed no. when phone locked location:

- In standby mode, select Menu > Settings > Security.
- Enter the lock code, and select selection key. See "Changing lock code," p. 75.
- Select Allowed no. when phone locked. With an empty folder selected, select Assign, and enter the phone number; or select Assign > Search to recall the number from your contacts list. Select Settings > Other settings > Security > enter lock code.

To call the allowed phone number, enter it on the keypad, and then press the call key to place the call.

### **Changing the Lock Code**

To ensure the security of your device, you may want to change the preset lock code to your own selected four digit number. Avoid using codes similar to emergency numbers such as 911 to prevent accidental dialing of the emergency number.

**Note:** With the wrong lock code entered five times in succession, your phone will not accept your correct lock code for 5 minutes, even if you power off the device between incorrect entries.

- 1. Press Menu > Settings > Other settings > Security.
- 2. Enter your lock code. (The Security settings menu is displayed.)
- 3. Select Change lock code.
- 4. Enter your new lock code (must be 4 characters in length).
- 5. Re-enter your new lock code for verification, and select selection key selection key.

When changing your lock code, make sure you store it in a safe place, away from your device. Avoid entering access codes similar to emergency numbers to prevent accidental emergency calls.

### Calling in Lock Mode

You can place calls to 911 and to your special numbers when in lock mode. You can also receive calls when in lock mode.

To place an outgoing call while in lock mode:

• To call an emergency number, special number, or Sprint Customer Service, enter the phone number and press ().

# **Using Special Numbers**

Special numbers are important numbers that you have designated as being "always available." You can make and receive calls from special numbers, even if your phone is locked.

You can save up to ten special numbers in addition to your Contacts entries (the same number may be in both directories).

To add or replace a special number:

- 1. Select Menu > Settings > Security.
- 2. Enter your lock code. (The Security settings menu is displayed.)
- 3. Select Allowed nos when phone locked.
- 4. Press OK.
- 5. Enter the number and press selection key for an existing contact.

Note: There are no 1 touch Dialing options associated with special numbers.

### **Resetting Your Phone**

Resetting the phone restores all the factory defaults, including the ringer types and display settings. The Contacts, Call History, Scheduler, and Messaging are not affected.

To reset your phone:

- 1. Select Menu > Settings > Restore settings.
- 2. Enter your security code and press OK.

### Security Features for Sprint PCS Vision<sup>™</sup>

### **Enabling and Disabling Sprint PCS Vision Services**

You can disable Sprint PCS Vision services without turning off your phone; however, you will not have access to all Sprint PCS Vision services, including Web and messaging. Disabling Sprint PCS Vision will avoid any charges associated with Sprint PCS Vision services. While signed out, you can still place or receive phone calls, check voicemail, and use other voice services. You may enable Sprint PCS Vision services again at any time.

To disable Sprint PCS Vision services:

- 1. Press Menu > Settings > PCS Vision.
- 2. Select Disable Vision. (A message will appear.)
- 3. Press **Disable Vision** to confirm that you want to sign out.

To enable Sprint PCS Vision services:

- 1. Press Menu > Setting > PCS Vision.
- 2. Select Enable PCS Vision. (A message will appear.)
- 3. Press selection key to enable Vision service.

# **Controlling Your Roaming Experience**

#### In This Section

- Understanding Roaming
- Setting Your Phone's Roam Mode
- Controlling Roaming Charges Using Call Guard

Roaming is the ability to make or receive calls when you're off the Nationwide Sprint PCS Network. Your new dual-band 6165i phone by Nokia works anywhere on the Nationwide Sprint PCS Network and allows you to roam on other analog, 1900 and 800 MHz digital networks where we've implemented roaming agreements with other carriers.

This section explains how roaming works, as well as detailing the special features that let you manage your roaming experience.

#### Recognizing the Roaming Icon on the Display Screen

Your phone's display screen always lets you know when you're off the Sprint PCS Nationwide Network. Any time you are roaming, the phone displays the roaming icon ([]). If you are roaming on an analog system, the roaming icon will display along with the text **Analog Roam**.

| Tip: | Remember, when you are using your phone off the Sprint |
|------|--------------------------------------------------------|
|      | PCS Nationwide Network, always dial numbers using 11   |
|      | digits (1 + area code + number).                       |

| Note: | Unless your Sprint PCS Service Plan includes roaming, you will |
|-------|----------------------------------------------------------------|
|       | pay a higher per-minute rate for roaming calls.                |

#### **Roaming on Other Digital Networks**

When you're roaming on digital networks, your call quality and security will be similar to the quality you receive when making calls on the Nationwide Sprint PCS Network. However, you may not be able to access certain features, such as Sprint PCS Vision.

| Note: | If you're on a call when you leave the Nationwide Sprint PCS   |
|-------|----------------------------------------------------------------|
|       | Network and enter an area where roaming is available, your     |
|       | call is dropped. If your call is dropped in an area where you  |
|       | think Sprint PCS Service is available, turn your phone off and |
|       | on again to reconnect to the Nationwide Sprint PCS Network.    |

#### **Roaming on Analog Networks**

When you roam on analog networks, you will experience a similar quality provided by other analog carriers today. Although some features, such as Sprint PCS Vision and Sprint PCS Voice Command, will be unavailable, you can still make and receive calls and access voicemail. If you are accustomed to Sprint PCS Service, you may notice some of the following differences when using analog service:

- You are more likely to experience static, cross-talk, fade-out, and dropped calls.
- Some features that are standard on the enhanced Nationwide Sprint PCS Network, such as call waiting, Sprint PCS Vision, and direct international dialing, are unavailable.
- Although callers can leave voicemail messages while you are roaming, you will not receive notification until you return to the Sprint PCS Nationwide Network.
- There are security and privacy risks (eavesdropping and cloning) that are inherant to conventional analog services today.
- Your battery's charge will deplete more quickly and you will need to recharge it more often when you use your phone for analog roaming.

Note: When using your phone in analog mode, the phone may feel warm. This is normal for analog operation.

### **Checking for Voicemail Messages While Roaming**

When you are roaming off the Nationwide Sprint PCS Network, you will not receive on-phone notification of new voicemail messages. Callers can still leave messages, but you will need to periodically check your voicemail for new messages if you are in a roaming service area for an extended period of time. To check your voicemail while roaming:

- 1. Dial 1+area code+your Sprint PCS Phone number.
- 2. When you hear your voicemail greeting, press 1.
- 3. Enter your passcode at the prompt and follow the voice prompts.

When you return to the Nationwide Sprint PCS Network, voicemail notification will resume as normal.

# **Setting Your Phone's Roaming Options**

Your Sprint PCS Phone allows you to control your roaming capabilities. By using the **Roaming** menu option, you can determine which signals your phone accepts.

#### Set Mode

Choose from three different settings on your dual-band phone to control your roaming experience.

To set your phone's roaming options:

- 1. Press Menu > Settings > Network > Roaming Options.
- 2. Press selection key.
- 3. To select an option, highlight it and press selection key.
  - Home only allows you to access the enhanced Sprint PCS Nationwide Network only and prevents roaming on other networks.
  - Automatic seeks Sprint PCS Service. When Sprint PCS Service is unavailable, the phone searches for an alternate system.

To set your phone's roam mode:

- 1. Press Menu > Settings > Network > Mode.
- 2. Press selection key.
- 3. To select an option, highlight it and press selection key.
  - Digital preferred allows you to access the enhanced Sprint PCS Nationwide Network only and prevents roaming on other networks.
  - Digital only seeks Sprint PCS Service. When Sprint PCS Service is unavailable, the phone searches for an alternate system.
  - Analog only seeks analog serivce when digital service is not available.

### Section 2E

# **Navigating Through Menus**

### In This Section

- Menu Navigation
- Menu Structure

Every function and feature of your Sprint PCS Phone can be accessed through an onscreen menu. This section is a road map to using your 6165i Picture phone by Nokia. Please take a few moments to learn your way around and you'll find your phone easier to use.

### **Menu Navigation**

The navigation key on your Sprint PCS Phone allows you to scroll through menus quickly and easily. The scroll bar at the right of the menu keeps track of your position in the menu at all times.

To navigate through a menu, simply press the navigation keys up, down, left or right.

### **Selecting Menu Items**

As you navigate through the menu, menu options are highlighted. You may select any item by highlighting it and pressing selection key.

#### For example, if you want to view your last incoming call:

- 1. Press Menu > Call logs.
- 2. Select Incoming Calls. (If you have received any calls, they are displayed on the screen.)

### **Backing Up Within a Menu**

#### To go to the previous menu:

1. Press Back.

#### To return to standby mode:

2. Press Back 2 or 3 times.

### Section 2F

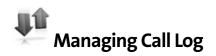

#### In This Section

- Viewing Call Log
- Call Log Options
- Making a Call from Call Log
- Saving a Phone Number rom Call Log
- Erasing Call Log

The Call log keeps track of received calls, calls made from your Sprint PCS Phone, and missed calls. This section guides you through accessing and making the most of your Call log.

# **Viewing Call Log**

You'll find the Call log feature very helpful. It is a list of the last 30 phone numbers (or Contact entries) for calls you placed, accepted, or missed. Call log makes redialing a number fast and easy. The call log feature is continually updated as new numbers are added to the beginning of the list and oldest entries are removed from the bottom of the list.

Each entry contains the phone number (if it is available) and Contact entry name (if the phone number is in your Contacts). Duplicate calls (same number and type of call) may only appear once on the list.

To view a Call log entry:

- 1. Press Menu > Call log.
- 2. Select Missed calls, Received calls, Dialed numbers, Message recipients, Delete recent calls, Call timers, or Data/fax calls.

# **Call Log Options**

For additional information and options on a particular call, highlight a Call log entry and press View. This feature displays the date and time of the call, the phone number (if available), and the caller's name (if the number is already in your Contacts list). Press ( ) to select from the following:

- v Time of call
- Send message
- Use number
- v Saved
- Add to contact
- v Delete
- Call

# Making a Call From Call log

To place a call from Call log:

- 1. Press Menu > Call log.
- 2. Select Missed calls, Received calls, Dialed numbers, or Message recipients.
- 3. Use the navigation keys to scroll to the call log.
- 4. Press selection key to select the Call log entry.
- 5. Press 🕒 to connect.

**Note:** You cannot make calls from Call log to entries identified as (no number).

# Saving a Phone Number From Call log

Your Sprint PCS Phone can store up to 500 Contact entries with up to 5 phone numbers.

To save a phone number from Call log:

- 1. Use your navigation key to select a Call log entry and press .
- 2. Select.
- 3. Use the keypad to type in the new entry name and press selection key.

| Note: | You cannot save phone numbers already in your Contacts list |
|-------|-------------------------------------------------------------|
|       | or from calls identified as (no number).                    |

# **Erasing Call Log**

To erase a call log, follow these steps:

To erase a Call log:

- 1. Press Menu > Call log.
- 2. Select Delete recent calls.
- 3. Select All, Missed, Received, Dialed number, or Msg recipients.

### Section 2G

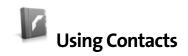

#### **In This Section**

- Adding a New Contact Entry
- Finding Contact Entries
- Contact Entry Options
- Adding a Phone Number to a Contact Entry
- Editing a Contact Entry's Phone Number
- Assigning Speed Dial Numbers
- Editing a Contact Entry
- Creating a Contact Group
- Selecting a Ringer Type for an Entry

Now that you know the basics that make it easier to stay in touch with people and information, you're ready to explore your phone's more advanced features. This section explains how to use your phone's Contacts and helps you make the most of your contacts and time when you are trying to connect with the important people in your life.

### Adding a New Contact Entry

Your Sprint PCS Phone can store up to 500 Contact entries with 5 phone numbers each.

To add a new entry:

1. Press Menu > Contacts > Names > Options > Add.

– or–

From standby mode, scroll down to **Names > Add**.

- 2. Enter the name for the entry and press selection key. Enter the number and press selection key.
- 3. Press Options and select Change type.
- 4. Select a label for the entry: Home, Business, Mobile, or Fax and press selection key.
- 5. To assign a 1-touch number, press Options, highlight 1touch dialing, and press selection key.

After you have saved the number, the new Contact entry is displayed. To display additional Contact entries, press the navigation keys up or down.

# **Finding Contact Entries**

There are several ways to display your Contact entries: by name, by 1-touch number, by group, and by voice dial tags. Follow the steps outlined in the sections below to display entries from the Contacts menu.

### Finding Names

To find Contact entries by name:

- 1. Press right selection key.
- 2. Scroll through all the entries using your navigation keys.

– or–

To search for a specific listing, press **right selection key** and press selection key.

- Enter the first 1 or 2 letters of a name, or part of a name. (The more letters you enter, the more your search narrows.)
- 4. To display an entry, highlight it and press selection key.
- 5. To dial the entry's default phone number, press selection key.

#### Finding 1-touch Numbers

To find phone numbers you have stored in 1-touch dialing locations:

- 1. Press Menu > Contacts.
- 2. Select 1-touch Dialing.
- 3. Scroll through 1-touch entries using your navigation key. 1-touch numbers are displayed in numeric order.

– or –

Enter the number of a 1-touch location using your keypad.

85 Section 2G: Using Contacts

- 4. To display an entry, highlight it and press selection key.
- 5. To dial the entry's default phone number, press selection key.

– or –

To display additional Contact entries, press the navigation key left or right.

#### **Finding Group Entries**

To find entries designated as part of a group:

- 1. Press Menu > Contacts.
- 2. Select Groups.
- **3.** Scroll through the group titles using your navigation keys.
- 4. To display an entry within the group, highlight it and press selection key.
- 5. To dial the entry's default phone number, press —.

## **Contact Entry Options**

To access a Contact entry's options, display the entry and press **left selection key**. To select an option, highlight it and press **selection key**.

- View to view a phone number for the entry.
- Add detail to add a note, street address, or other information to the entry.
- Edit number to edit the entry number.
- **Delete** to remove the entry.
- Send message to send a message to a contact.
- User number to
- Set as default to
- Change type to change the entry type
- Add voice tag to add a voice tag to the entry.
- Send business card to send a business card to the entry.
- Add to group to add the entry to a group.
- 1-touch Dialing to assign 1-touch numbers to the contact entry.

**Tip:** You can view the next entry by pressing the navigation key right or view the previous entry by pressing the navigation key left.

## Adding a Phone Number to a Contact Entry

To add a phone number to an entry:

- 1. Display a Contact entry.
- **2.** Press **(**...).
- 3. Highlight Add Number and press selection key.
- 4. Enter the new phone number and press .
- 5. Select a label for the number and press .
- 6. Press selection key to save the new number.

– or –

Assign a 1-touch number, press selection key or 🕤 to return to standby mode.

## **Editing a Contact Entry's Phone Number**

To edit an entry's phone number:

- 1. Display a Contact entry.
- 2. Press Options > Edit number.
- **3.** Highlight the number you wish to edit and press selection key.
- Press to clear one digit at a time.
- 5. Re-enter or edit the number and press selection key.
- 6. Select a label for the number and press selection key.
- 7. Press selection key to save the number.
- or –

Assign a speed dial number and then press ( ) 2 times to return to standby mode.

## **Assigning 1-touch Dialing Numbers**

Your phone can store up to 99 phone numbers in speed dial locations. For details on how to make calls using speed dial numbers.

Speed dial numbers can be assigned when you add a new Contact entry, when you add a new phone number to an existing entry, or when you edit an existing number.

To assign a Speed Dial number to a new phone number:

- 1. Add a phone number to a new or to an existing Contact entry.
- 2. Highlight 1-touch dialing selection key and press
- 3. Select an available speed dial location and press (A confirmation message will display.)
- 4. Press T to return to the Contacts menu.

To assign a Speed Dial number to an existing phone number:

- 1. Display and select an existing number.
- 2. Press Options.
- 3. Highlight Speed Dial and press selection key.
- 4. Highlight an available Speed dial location and press Assign.
- 5. Press Back to return to the Contact menu.

## **Note:** If you attempt to assign an already in-use speed dial location to a new phone number, a dialog will appear asking if you wish to replace the existing speed dial assignment. Select Yes to assign the location to the new phone number and delete the previous speed dial assignment.

## **Editing a Contact Entry**

To make changes to an entry:

- 1. Display a Contact entry.
- 2. Highlight the part of the entry you wish to edit (Name, Group, and so on) and press selection key.
- **3.** Add and/or edit the desired information and press selection key to save your changes.

## **Creating a Contact Group**

#### To create a contact group:

- 1. Select Contacts > Groups > Add > New group.
- 2. Mark the people in your Contacts list to include in the group.
- 3. Press selection key to save the number.

## Selecting a Ringer Type for an Entry

You can assign a ringer type to a Contact entry so you can identify the caller by the ringer type.

To select a ringer type for an entry:

- 1. Display a Contact entry.
- 2. Press Edit (left softkey).
- 3. Highlight the current ring type and press selection key.
- Select a ringer menu by pressing Options (right softkey) and choosing Default ( ) for preprogrammed ringers or Downloads ( ) or Downloads2 ( ) for downloaded ringers.
- Use your navigation key to scroll through available ringers. (When you highlight a ringer type, a sample ringer will sound.)
- 6. Highlight your desired ringer.
- 7. Press selection key to save the new ringer type.

– or –

- 1. Display a Contact entry and press Edit (left softkey).
- Highlight the current ring type and press the navigation key right or left to display available ringer types. (To hear a preview, select a ringer and press selection key; press again to return to the Edit menu.)
- 3. When you've selected your desired ringer, press **Select** to save the new ringer type.

## Using Your Phone's Organizer

#### In This Section

- Using Your Phone's Alarm Clock
- Using Your Phone's Calendar
- Using Your Phone's Note Pad
- Using Your Phone's To-do List
- Using Your Phone's Calculator
- Using Your Phone's Timer
- Using Your Phone's Stopwatch

Your Sprint PCS Phone is equipped with several personal information management features that help you manage your busy lifestyle. This section shows you how to use these features to turn your phone into a time management planner that helps you keep up with your contacts, schedules, and commitments. It takes productivity to a whole new level.

In addition to helping you be more efficient and organized, your Sprint PCS Phone offers useful and entertaining tools.

## **Using Your Phone's Alarm Clock**

Your Sprint PCS Phone comes with a built-in alarm clock with multiple alarm capabilities.

If the alarm time is reached while the device is switched off, the device switches itself on and starts sounding the alarm tone. If you select **Stop**, the device asks whether you want to activate the device for calls. Select **No** to switch the device off or **Yes** to make and receive calls. Do not select **Yes** when wireless phone use may cause interference or danger.

## Set or Change an Alarm Setting

The alarm clock is based on the device clock. It sounds an alert any time you specify and even works if the device is turned off.

- From standby mode, select Menu > Organizer > Alarm clock > Alarm time > On. (This option appears only if an alarm is currently set.)
- 2. Enter the time for the alarm in hh:mm format.
- 3. Select **am** or **pm** (if **12-hour** format is selected) with the scroll up or down key and press selection key. **Alarm on** appears briefly in the display.

## **Repeat Alarm**

You can set the alarm to repeat.

 From standby mode, select Menu > Organizer > Alarm clock > Repeat alarm.

## Set the Alarm Tone

You can set which tone is played when the alarm sounds.

- From standby mode, select Menu > Organizer > Alarm clock > Alarm tone.
- 2. Select **Standard** or **Open downloads** to choose the tone you want to use.

#### **Snooze Time-out**

 To set the alarm snooze time, select Menu > Organizer > Alarm clock > Snooze time-out > choose up to 60 minutes snooze time.

## **Alarm Conditions**

When the alarm sounds, your device beeps, vibrates (if vibrating alert is on for currently active profile), and the display lights up.

With the device on, select **Stop** to shut the alarm off, or select **Snooze**. When Snooze is pressed, the alarm sounds, then snoozes for the number of minutes you selected (5 or 10) and **Snooze on** appears in the display.

If you do not press a key, the alarms stops after one minute and snoozes for 10 minutes, then sounds again.

## Turn an Alarm Off

• From standby mode, select Menu > Organizer > Alarm clock > Alarm time > Off.

## **Using Your Phone's Calendar**

The calendar keeps track of reminders, calls you need to make, meetings, and birthdays. It can even sound an alarm for any of these events.

Monthly view provides an overview of the selected month and weeks. It also allows you to jump to a specific date. Any days or dates that appear in bold font contain calendar notes such as a meeting or reminder.

## **Open the Calendar**

 From standby mode, select Menu > Organizer > Calendar.
 You can move the cursor in some calendar views by using the navigation keys.

## Go to a Date

- From standby mode, select Menu > Organizer > Calendar > Options > Go to date.
- 2. Enter the date (for example, mm/dd/yyyy), and select selection key.

**Tip:** In the calendar view, days with events scheduled are in bold text.

## Note a Specific Date

You can apply five types of notes to your calendar. Your device asks for further information depending on which note you choose. You also have the option to set an alarm for any note that you select.

- 1. Go to the date on which you want to set a reminder. See "Go to a Date" on page 95.
- 2. From the monthly view (with the go-to date highlighted), select **Options** > **Make a note**.
- 3. Select one of the following note types and proceed accordingly:
  - Meeting—enter a subject, location, start date, start time, end date, and end time.
  - Call—enter a phone number, a name, and the date and time.
  - Birthday—enter the person's name, date, and year of birth.
  - **Memo**—enter a subject, start date and end date.
  - Reminder—enter the subject and start date you wish to be reminded about.
     You are given the option to set an alarm.

## Viewing Notes (day view)

After you have created calendar notes, you can view them.

- 1. From standby mode, select Menu > Organizer > Calendar.
- 2. Scroll to the date containing the note, that appears in bold type and select **View**.

## **Options While Viewing a List of Notes**

The options listed below are available while viewing the header of a note.

- 1. Select **Options** while viewing a day's note to display the following:
  - Make a note—creates a new note for the selected date.
  - Delete deletes the note.
  - **Edit**—edits the note.

- Use detail—
- Move moves the note to another date.
- Repeat—sets the note to recur on a regular basis (daily, weekly, biweekly, monthly, and yearly).
- **Go to date**—jumps to another date.
- **Go to today**—jumps to today's date.
- Send note—sends the note to another device or in calendar-to-calendar (vCal) format by way of multimedia messages or SMS.
- **Copy**—copies the note, which you can then paste to another date.
- Settings—sets the date and time, format, the day each week starts, and whether you want your notes to auto-delete after a specified time.
- **Go to to-do list**—jumps to the to-do list.
- 2. Select an option to activate or enter its submenu.

# **Note:** If the day for which you are deleting events contains a repeating event, you will receive the following prompt: "This is a recurring event <event name>." Select **Delete this** to erase a single occurrence, **Delete all** to erase all occurrences of the event, or **Cancel** to cancel the deletion of the repeating event.

## Send a Note

- 1. From standby mode, select Menu > Organizer > Calendar.
- 2. Scroll to the date containing the note you wish to send, which appears in bold type, and select **View**.
- 3. Scroll to the note you wish to send, and select Options > Send note > Send as message or Via calendar.
- If you selected Via calendar, enter the number for the recipient, or select Search to retrieve a number from the contacts list, and select selection key.

- 5. If you selected Send as message, select Text message and the note appears in the display.
  - Select Send > Send to number, Send to e-mail, Send to many, or Send to distrib. list.
  - Enter the number for the recipient, or select Search to retrieve a number from the contacts list, and select Send.

## **Receive Calendar Notes**

When you receive a calendar note in calendar-to-calendar (vCal) format, your device displays **Calendar note received**.

- To save calendar notes after viewing, select
   Options > Save.
- To discard calendar notes after viewing, select Options > Discard or select Exit.

When you receive a calendar note or text message, a message notification appears in standby mode. You can save the note in your calendar and set an alarm for any date and time.

## **Using Your Phone's Note Pad**

Your Sprint PCS Phone comes with a note pad you can use to compose and store reminders and notes to help keep you organized.

You can write and save information in Notes, and send it via text message.

- 1. From standby mode, select Menu > Organizer > Notes.
- With no notes created, select Add note, create your note, and select Save when done. If notes have already been created, highlight the note you wish to use and select View to read, or select Options to perform one of the following:
  - Make a note—creates additional notes.
  - Delete discards a note.
  - **Edit**—changes or adds information to a note.
  - Send note—sends a note as message.
  - Delete all notes deletes all notes created.

Use the to-do list feature to keep track of your tasks. You can save a note for a task, select a priority level for the note and mark it as done when you have completed it. You can sort the notes by priority or by date.

## Add a To-do Note

- From standby mode, select Menu > Organizer > To-do list.
- 2. If there are no notes, select Add note.
- 3. Enter the subject of the to-do note, and select Save.
- 4. Select either High, Medium, or Low priority. Enter deadline date, time, and alarm.

## View a To-do Note

- From standby mode, select Menu > Organizer > To-do list.
- 2. Highlight a to-do note, and select **Options** to select from the following:
  - Add—adds another note (only in header view).
  - Delete deletes the note.
  - Mark note as done or Mark note as not done marks a note or task as complete or incomplete.
  - Sort by deadline—sorts the notes according to their deadline.
  - Send—sends the note to another device as a text message, or as a calendar note to another compatible device.
  - **Go to calendar**—leaves the to-do list, and goes to the calendar.

- Save to calendar—saves the to-do note to a date on your calendar.
- Delete done notes deletes all done notes in the list (available only if there are notes done).
- Delete all notes deletes all the to-do notes in the list (available only in header view).

#### Edit a To-do Note

- **Display** the to-do note (see page 100) and select **Edit** to edit the note or **Options** to select from the following:
  - Deadline—sets a deadline for the note (available only in body view).
  - Mark note as done or Mark note as not done marks a note or task as complete or incomplete; no more reminders will follow (available if note is not already done).
  - Delete deletes the note.
  - Edit priority—changes the priority to high, medium, or low (available only in body view).
  - Send—sends the note to another device as a text message or as a calendar note to another compatible device.
  - **Go to calendar**—leaves the to-do list, and displays the calendar.
  - Save to calendar—saves the to-do note to a date on your calendar.

## **Using Your Phone's Calculator**

The calculator in your Sprint PCS Phone adds, subtracts, multiplies, divides, calculates the square and the square root, changes the sign of the number entered, and converts currency values.

| Note: | This calculator has limited accuracy and is designed for |
|-------|----------------------------------------------------------|
|       | simple calculations.                                     |

- 1. From standby mode, select Menu > Organizer > Calculator.
- 2. Enter the first number in the calculation. Press # for a decimal point if necessary.
- 3. To perform a square or square root calculation, select Options > Square or Square root.
- To change the sign, select Options > Change sign, or scroll up or down.
- 5. To cycle through the add (+), subtract (-), multiply (\*), and divide (/) characters, press \*.
- 6. Enter the second number in your calculation.
- 7. Select Equals if calculation is complete or **Options** if more functions are required.

## **Using Your Phone's Timer**

You can enter a specified time (up to 99 hours, 59 minutes, and 59 seconds). When the time runs out, your device sounds an alarm. Press any key during the alarm to stop the alarm. After one minute the timer alert stops automatically.

**Note:** The timer only works when the device is on. Once you turn off your device, the timer is no longer active.

## Set the Timer

- From standby mode, press Menu > Organizer > Timer > Normal timer or Interval timer and enter the time (in hh:mm:ss format), then press selection key.
- 2. Enter a note for the timer, and select Start.

The 🕑 icon appears in standby mode when the timer is set. When the time runs out, your device sounds an alarm and displays the timer note. To set continue from the standby mode, press Menu > Organizer > Timer > Settings > Continue to next period > Confirm first or Automatic.

## Change the Time

After you have set the timer, you can change the time.

- With a normal timer set, from standby mode, select Menu > Organizer > Timer > Change time > Enter new time, press selection key.
- 2. Add or modify the note, and press selection key.

## Stop the Timer Before the Alarm Sounds

You can stop the timer early.

 From standby mode, select Menu > Organizer > Timer > Stop timer.

## **Using Your Phone's Stopwatch**

Your Sprint PCS Phone has a stopwatch that can be used to track time. The stopwatch displays time in hours, minutes, seconds and fractions of a second in hh:mm:ss.ss format.

Using the stopwatch or allowing it to run in the background when using other features increases the demand on battery power and reduces the battery life.

#### **Measure Time**

- From standby mode, select Menu > Organizer > Stopwatch > Split timing or Lap timing > Start. The running time displays.
  - Split timing—you can use the split time function for such things as a long distance race when you need to pace yourself. Select Split to note the lapsed time. The timer continues to run and the split time appears below the running time. Each time you select Split, the new measured time appears at the beginning of the list.
  - Lap timing—you can use the lap time function when you want to track how long it takes to complete each cycle or lap. Select Lap to note the lap time. The clock stops, then starts immediately from zero. The lap time appears below the running time. Each time you select Lap, the new measured time appears at the beginning of the list.
- Select Stop to end the timing and display the total time or select Stop > Options > Start or Reset to continue or reset timing.

#### **Operation Note**

If you press  $\bigcirc$  and return to standby mode, the clock continues to run in the background and the  $\bigcirc$  icon appears in the upper left corner of the screen.

> To return to the stopwatch screens, from standby mode, select Menu > Organizer > Stopwatch > Continue. To stop the clock, select Stop.

#### Save, View or Delete Lap and Split Times

- To save a time while the clock is running, select Stop > Save, enter a name for the measurement, and select selection keycenter softkey. If you do not enter a name, the total time is used as the default title for the lap or split time.
- To view a saved time, from standby mode, select Menu
   > Organizer > Stopwatch > Show last time or View times.
- To delete a saved time, from Stopwatch, select View times > highlight the time to delete Select > Delete > Yes or from the stopwatch, select Delete times > One by one or Delete all.

## **Stopwatch Options**

You can choose the following options when using the stopwatch:

- **Split timing**—allows you to set the split time.
- Lap timing—allows you to set the time for laps.

## Section 21

## **Using Your Phone's Voice Services**

#### In This Section

- Using Voice Commands and Voice Dialing
- Managing Voice Memos

Your Sprint PCS Phone's Voice Services let you place calls using your voice, store voice reminders, and record memos right on your phone. This section includes easy-to-follow instructions on using voice-activated dialing and managing voice memos.

## Using Voice Commands and Voice Dialing

Before using voice tags, note that:

- Voice tags are not language-dependent. They are dependent on the speaker's voice.
- You must say the name exactly as you said it when you recorded it.
- Voice tags are sensitive to background noise. Record voice tags and use them in a quiet environment.
- Very short names are not accepted. Use long names and avoid similar names for different numbers.

| Tip: | Record voice dial tags in a quiet environment and without the aid of an accessory (for example, a headset or hands-free car |
|------|----------------------------------------------------------------------------------------------------|
|      | kit).                                                                                                    |

| Note: | Using voice tags may be difficult in a noisy environment or |
|-------|-------------------------------------------------------------|
|       | during an emergency, so you should not rely upon voice      |
|       | dialing in all circumstances.                               |

## Using Your Phone Handsfree With Voice Commands

You can set voice commands, which allow handsfree operation of certain features in your phone.

#### Assigning a Voice Tag to a Command

Before using voice commands, you must first add a voice tag to the phone function.

 From standby mode, select Menu > Settings > Other Settings > Voice commands and select the phone function you wish to tag: Profiles, Voice mail, Voice recorder or Call logs.

2. If necessary, select an option associated with that function. Select Start, and speak the voice tag clearly into the microphone. Do not select Quit unless you want to cancel the recording. The phone replays and saves the recorded tag.

#### Using a Voice Command

After you have associated a voice tag with a function in your phone, you can issue a command by speaking the voice tag.

- 1. From standby mode, . When Speak now displays, pronounce the voice tag clearly into the microphone.
- 2. When the phone finds the voice tag, Found: displays, and the phone plays the recognized voice tag through the earpiece. The function you requested is activated.

#### **Voice Command Options**

After you have associated a voice tag to a command, you can select one of the following options:

- **Playback**—listen to the voice command tag.
- Change—change the voice command.
- Delete—erase the voice command tag.

## Using Voice Tags to Dial a Phone Number

In addition to Sprint PCS Voice CommandSM (see page 169), you can use a voice dial tag to automatically dial a phone number in your contacts. (A voice dial tag is a command you record and use to place calls without using the keypad.) Your phone can store up to 25 voice dial tags.

#### Assigning a Voice Tag to an Entry

Before you can use voice dialing, you must first assign a voice tag to the number.

- 1. From standby mode, select Names.
- Highlight the contact to which you want to assign a voice tag. Select Options > Contact Details > Options > Add voice tag.
- 3. Press Start, wait for the tone, then speak clearly into the microphone. Do not select Quit unless you want to cancel the recording. The phone automatically stops recording and saves and replays the voice tag.
- After you have associated a voice tag to a contact, you can select Menu > Contacts > Voice tags > Select a contact > Playback, Change, or Delete.

#### **Dialing a Number**

- Press and hold the Right softkey.

   or With the fold closed, press and hold the Voice key.
- 2. When you hear several beeps and Speak now appears, release the key.
- 3. Pronounce the voice tag clearly into the microphone.
- 4. When the phone finds the voice tag, Found: appears, and the phone automatically dials the number. If the phone does not locate a number or recognize the voice tag, No match found appears.

You can use your phone's Voice Services to record brief memos to remind you of important events, phone numbers, or grocery list items.

## **Record Speech or Sound**

- From standby mode, select Menu > Media > Recorder > Record.
- 2. After the recorder start tone is heard, begin recording speech or sound.
- 3. When you are finished recording, select Stop and your recording is saved to the Downloads > Ringers folder.
- 4. Select Recordings list, open the Ringers folder and scroll to the recording you created.
- 5. Select Options > Play last recorded, or Send last recorded to play or send your recording.

## **Voice Memo Options**

After you have saved the recording to the Ringer folder, highlight the recording, and select Listen to play the recording using the earpiece, or **Options** to:

- Delete—erases the recording.
- Rename—changes the name of the recording.
- Set as ring tone—uses your recording as a ringtone.
- Details—checks size and creation date of the recording.

## Section 2J

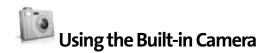

#### In This Section

- Taking a Photo
- Recording a Video Clip
- Using My Albums
- Using Picture message
- Settings & details

Your Sprint PCS Phone's built-in camera gives you the ability to take full-color digital pictures, view your pictures using the phone's display, and instantly send them to family and friends. It's fun and as easy to use as a traditional point-and-click camera: just take a picture, view it on your phone's display, and send it from your phone to up to ten people.

This section explains the features and options of your Sprint PCS Phone's built-in camera.

You can take photos and record video clips with the built-in 1 Megapixel camera. The camera lens is on the front of the device. The camera produces photos in JPEG format and video clips in H.263 (SubQCIF) format (128 x 96). The image resolution in these materials may appear different.

When using the features in this device, please follow local laws and respect privacy rights and additional rights of other people.

My Content can also be browsed from the Camera application. In this case My Content works "normally" (as when My Content is entered from the main menu), but with limited functionality.

After you take a picture or video, you can save it as wallpaper, save it to a compatible PC using Nokia PC Suite software, or upload it to a Web address with the content image uploader. When you attach a picture to an entry in your list of contacts, the picture is displayed when the contact calls you.

- 1. In standby mode, press Camera to activate the camera.
- 2. Select **Capture** to take the photo. When taking a photo, a shutter sound is heard, the photo displays on the screen, and either a blinking icon or scrolling indicator displays as the photo is saved to the Images folder of **Gallery**.
  - To change the camera mode from Still image to Video, or Video to Still image, choose **Options** and select the mode you want.
- 3. Select **Back** to take another photo, or **Options** and choose from one of the following:

**Video**—Change from still image to video.

**Zoom**—Zoom in closer before capturing a photo or get a closer look at the captured photo; use the scroll key to navigate around the photo.

Night mode — Turn night mode on or off.

New image—Select to capture a new photo.

Flash on or Flash off—Turn the flash on or off.

**Self-timer on**—Use the Self-timer to delay capturing a photo for 10 seconds, or set to *Self-timer off*.

**Img. sequence on**—Take a series of six pictures in sequence, or set to *Img. sequence off.* 

**Open Gallery** — Open the Gallery to view saved images, videos, and recordings.

**Settings**—Select options in *Image size*, *Image quality*, *Video clip length*, *Default title*, *Image and video storage*, *Camera sounds*, or *Self-timer lights*.

View previous—View the previous photo.

**Send**—Select *multimedia* or *infrared* to send a photo to a compatible device or PC.

Attach to contact—Attach an image to a contact in Names.

**Rename**—Enter or edit the name of the captured photo and select selection key.

**Set contrast**—Use the scroll keys to adjust the contrast of the captured photo.

**Set as wallpaper**—Use a captured photo for wallpaper.

Set as screen saver—Use a captured photo as a screen saver.

**Details**—View the **Name, Size, Format, Resolution**, or **Copyright** of a captured photo.

You can play or record video clips with your Nokia 6165i Picture Phone. The maximum length is 90 seconds.

- In standby mode, select Menu > Camera > Camcorder > Record. While you are recording, the recording indicator and the remaining recording time display.
- 2. Select **Pause** to pause the recording, **Continue** to resume the recording, or **Stop** to stop the recording. The device saves the recording in the Video clip folder of the Gallery menu.
- 3. Select **Back** to record another video, or select **Options** and choose one of the following:

**Still image**—Go back to standard photo mode.

**Zoom**—Zoom in closer before recording a video or get a closer look at the recorded video; use the scroll key to navigate around the photo.

Mute—Turn the sound on or off.

Flash on/Flash off—Turn the flash on or off.

**Open Gallery**—Go to the Video clip folder of the Gallery menu.

Settings—Select one of these options: Image quality, Image size, Camera sounds, Self-timer lights, Default title, and Default mode.

#### Section 2J: Using the Built-in Camera 118

Camera

## **Using My albums**

Use My albums to organize and upload your captured images. In standby mode, select **Menu > Camera > My albums** to choose one of the following options:

**My pictures**—Select an image. Stored in camera or saved to phone.

**My videos**—Select a video. Stored in Video recorder or saved to phone.

**Online albums**—Select one of the following options: Upload videos, view online albums, or upload pictures.

## **Using Picture message**

Use Picture message to send a picture mail image or check your inbox. In standby mode, select **Menu > Camera > Picture message**. Choose one of the following options:

Create picture mail—Send picture or send video.

Inbox—Select an image from your inbox.

**Delete messages**—Select one of the following options: All, all read, or all unread.

## Settings & details

In standby mode, select **Menu > Camera > Options > Settings** to change the settings in the camera mode. Select one of the following options:

Auto deletion after upload — Choose enable or disable.

Account info – Preparing Sprint PCS Vision service.

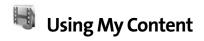

#### In This Section

- Managing Folders & Files
- Setting a Ringtone

This section explains the features and options of your phone's My Content feature. Games, ringtones, screensavers, and applications reside in My Content.

## Managing folders & files

The purpose of My Content is to store and manage multimedia files such as images, audio files, themes, video clips, and so on.

You can keep all your downloads inside of folders in My Content.

#### To access files:

- 1. Select Menu > My Content.
- 2. Select one of the following folders:
  - Games, Ringers, Screensavers, predefvideos, Messaging, Applications, Expressions, predeffilterreceive, predefinphotos, predefrecording, predefthemactive, or predefpreview.

#### 3. Games > Get New.

Opens the browser.

#### 4. Select Games > Content Manager

Displays the Preparing PCS Vision Services message.

#### 5. Ringers > Get New.

Opens the browser.

#### 6. Select Ringers > Content Manager

Displays the Preparing PCS Vision Services message.

Access the Screensavers, Messaging, Applications, and Expressions folders in the same way.

To display the extended file or folder name, press and hold the hash key.

To view the predefined folders:

- 1. Select Menu > My Content.
- 2. Choose one of the following: predefvideos, predeffilterreceive, predefinphotos, predefrecording, predefthemactive, or predefpreview.
  - Unless you have downloaded files for these folders, they are empty.

To perform any of the following functions:

- Adding a folder or file
- Deleting a folder or file
- Deleting all items in a folder
- Renaming file or folder
- Renaming file list item
- Moving an item

## **Setting a Ringtone**

To set a ring tone:

- 1. Select Menu > My Content.
- 2. Select Tone. Scroll down and choose an audio file.
- 3. Select Listen.
- 4. Select Options to choose the ringer. Select selection key.

# Section 2L

# 🚯 Using Bluetooth

#### In This Section

- Turning Bluetooth On and Off
- Using the Bluetooth Settings Menu
- Bluetooth Profiles
- Pairing Bluetooth Devices

# Your Sprint PCS Phone features built-in Bluetooth technology, allowing you to share information easier than ever before.

Bluetooth is a short-range communications technology that allows you to connect wirelessly to a number of Bluetooth devices, such as headsets, hands-free car kits, and Bluetooth enabled handhelds, PCs, printers, and wireless phones. The Bluetooth communication range is usually up to approximately 10 meters (30 feet). A Bluetooth connection can be used to send and receive images, texts, gallery files, voice recordings, video clips, notes, business cards, and calendar notes. You can synchronize your phone and your PC using a Bluetooth connection.

| Tip: | Purchase an optional hands-free accessory at your local Sprint<br>Store, or call the Sprint PCS Accessory Hotline <sup>™</sup> at 1-800-974-<br>2221 or by dialing <b># 222</b> on your Sprint PCS Phone. |
|------|----------------------------------------------------------------------------------------------------|
|      |                                                                                                    |
|      | Tip:                                                                                                    |

Since devices with Bluetooth connectivity communicate using radio waves, your phone and the other device do not need to be in direct line-of-sight. The two devices must be within a maximum of 30 feet (10 meters) of each other, although the connection can be subject to interference from obstructions such as walls or other electronic devices.

This phone is compliant with Bluetooth Specification 1.2, which supports the following profiles: object push profile, file transfer profile, dial-up networking profile, headset profile, hands-free profile, generic access profile, serial port profile, and generic object exchange profile. To ensure interoperability between other devices supporting Bluetooth technology, use only Nokia-approved enhancements for this model. Check with the manufacturers of other devices to determine their compatibility with this device.

This section details how to set up and make the most of your phone's Bluetooth capabilities.

**Note:** The Bluetooth application consumes the battery and reduces the battery life and operating time of the phone. Take this into account when performing other operations with your phone.

# **Turning Bluetooth On and Off**

By default, your device's Bluetooth functionality is turned off. Turning Bluetooth on makes your device "discoverable" by other in-range Bluetooth devices.

To turn Bluetooth on:

- 1. Select Menu > Settings > Connectivity > Bluetooth.
- 2. Select from the following options:
- Select On if you want to use Bluetooth. If you choose the Bluetooth Off setting, all active Bluetooth connections end and Bluetooth cannot be used for sending or receiving data.

#### **Bluetooth Status Indicators**

The following icon shows your Bluetooth connection status at a glance:

Bluetooth is active.

**Note:** There may be restrictions on using Bluetooth technology in some locations. Check with your local authorities or wireless service provider.

# Using the Bluetooth Settings Menu

The **Bluetooth Settings** menu allows you to set up many of the characteristics of your phone's Bluetooth service, including:

- Changing your Bluetooth Settings.
- Searching for Audio Enhancements.
- Displaying the active device and paired devices.

To access the Bluetooth Settings menu:

- 1. Select Menu > Settings > Connectivity > Bluetooth.
- 2. Use the navigation key to select **Bluetooth**, **Search for Audio Enhancements**, **Active Device**, **Paired Devices**, or **Bluetooth Settings** and press selection key.

### **Bluetooth Settings: My Bluetooth Name**

The My Bluetooth Name section of the Bluetooth Settings menu allows you to select a Bluetooth name for your phone. Your phone's Bluetooth name will appear to other in-range Bluetooth devices, depending on your Visibility settings.

To set a Bluetooth name for your phone:

- Select Menu > Settings > Bluetooth > Bluetooth Settings > My Bluetooth Name.
- 2. Press 🔁 to clear the current name.
- 3. Use your keypad to enter a new name and press selection key to save and exit.

## **Bluetooth Settings**

#### Visibility

The Bluetooth Settings menu allows you to manage your visibility to other Bluetooth devices.

To configure your phone's visibility (discoverability) to other Bluetooth devices:

- 1. Select Menu > Settings > Connectivity > Bluetooth > Bluetooth Settings > My Phone's Visibility.
- 2. Select your desired Visibility setting and press selection key:
  - **Shown to all** to allow other Bluetooth devices to detect and identify your phone.
  - Hidden to prevent other Bluetooth devices from detecting and identifying your phone.

To display your phone's name:

 Select Menu > Settings > Connectivity > Bluetooth > Bluetooth Settings > My Phone's Name.

**Note:** Any changes you make to your Bluetooth settings will be saved to the current profile when you exit the Bluetooth Settings menu.

#### **My Bluetooth Settings**

To display your phone's Bluetooth name:

 Select Menu > Settings > Connectivity > Bluetooth > Bluetooth Settings

My phone's visibility - If you select Shown to all, your phone can be found by other Bluetooth devices during

device search. If you select Hidden, your phone cannot be found by other devices during device search. My Bluetooth name - Define a Bluetooth name for your phone. After you have set Bluetooth to be active and changed My phone's visibility to All, this name can be seen by other Bluetooth device users.

# Infrared

To activate infrared:

- 1. Select Menu > Settings > Connectivity > Infrared.
- 2. The display asks if you want to deactivate Bluetooth. Select Yes.

#### Paired Devices

The Bluetooth pairing process allows you to establish trusted connections between your phone and another Bluetooth device. When devices are paired, a passkey is shared between devices, allowing for fast, secure connections while bypassing the discovery and authentication process.

To pair your phone with another Bluetooth device:

- Select Menu > Settings > Connectivity > Bluetooth > Search for audio devices. (Your phone will display a list of discovered in-range Bluetooth devices.)
- 2. Select the device you wish to pair with and press selection key.
- 3. Enter the passkey and press selection key.

### Waiting for Pairing

If you will be using a Dial-Up Network (DUN) profile to pair with a PC or PDA, you will need to allow the other device to initiate pairing with your phone.

To allow your phone to be paired with another Bluetooth device:

- Select Menu > Settings > Connectivity > Bluetooth > Paired Devices > New.
- 2. Follow the onscreen prompts to enter your passkey and press selection key.

### **Car accessories**

Your Nokia 6165i Picture phone is compatible with the following Bluetooth car accessories:

- CK-7W Advanced car kit
- v CK-10 Basic car kit
- BF-3 / BHF-4 Handsfree headset
- HF-6W Plug & Play wireless car kit
- HF-3 Easy to use car handsfree kit
- CR-30 Mobile holder

### **Bluetooth Headsets**

Your phone is compatible with the following wireless Bluetooth headsets:

- HS-4W Wireless boom headset
- HS11W Wireless headset
- HS-13W Style wireless headset
- HS-21W Clip-on headset
- HS-26W Economical wireless headset
- HS-36W Wireless clip-on headset
- HS-37W Wireless clip-on headset

### **Tethered Headsets**

Your Nokia phone is compatible with the following tethered Bluetooth headsets:

- HDB-4 Boom headset
- HS-5 Standard headset
- HS-6 Display headset
- HS-8 Activity headset
- HS-9 CDMA 2.5mm headset

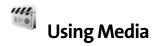

#### In This Section

- Your Multimedia Channel Options
- Accessing Your Media Player's Channel Listings
- Playing a Video or Audio Clip
- Multimedia FAQs

Your Sprint PCS Vision Camera Phone's built-in media player gives you the ability to listen to audio clips and view video clips right from your phone's display. It's a great way to stay up-to-date with news, weather, and sports information while also enjoying the latest blockbuster movie trailers or music videos—anywhere, anytime on the Sprint Nationwide PCS Network. Just access your media player from your phone's main menu, scroll to your choice of channel, and select one of the video or audio clips to play. It's like having a TV in the palm of your hand.

This section explains the features and options of your phone's media feature and built-in media player.

# **Your Multimedia Channel Options**

Sprint PCS Vision Multimedia Service offers a variety of accessible audio or video channels, depending on your Sprint PCS Service Plan and multimedia subscriptions. Your subscription options include a comprehensive basic service as well as a full menu of a variety of additional channel options.

- Preview Channel: This free channel lets you sample clips from all of the available channels before you make a decision to subscribe. It's like viewing the movie preview before deciding whether you want to spend the money to go see the full motion picture.
- Sprint TV<sup>™</sup>: This comprehensive basic service gives you access to a variety of content from familiar brands. Think of it as "basic cable" for your phone. It allows you unlimited access to this content as long as you continue to pay the monthly subscription fee.
- Available Individual Channel Options: You also have the option of subscribing to individual channels from an extensive menu offering. These channels are available for a monthly subscription fee and allow you unlimited access as long as you continue to pay your monthly subscription fee.

You can always visit <u>www.sprintpcs.com</u> for a comprehensive up-to-date Channel Guide, giving you an explanation of the available channels as well as information on subscription rates.

# Accessing Your Media Player's Channel Listings

It's easy to access and view the multimedia Channel Listings on your 6165i Picture phone by Nokia from the main menu.

To access your media player and Channel Listings:

- 1. Press Menu > Media > Media Player.
  - My Channels: These include the complimentary Previews channel that Sprint provides, as well as any available individual channels for which you have purchased access. If you have purchased Sprint TV, either through a Sprint TV Vision Plan subscription or by purchasing it separately, it will be displayed here.
  - Available Channels: These are channels that have not yet been purchased but are available to access for a monthly subscription fee. Use your navigation key to scroll through and select a channel, and follow the onscreen instructions to purchase access to it. Upon purchasing access to one of these channels, the channel will be listed, along with its corresponding channel number, in the My Channels section of your media player's Channel Listings. You will see it displayed in this section the next time you access your phone's media player.

# Playing a Video or Audio Clip

To select and play a media clip:

- 1. Press Menu > Media > Media Player.
- 2. Use your keypad to enter a channel number (or use your navigation key to scroll to a channel and press selection key.
  - My Channels: If you have selected a channel that you've already signed up for (or if it's a channel with no monthly fee), you will see a list of available clips.
  - Available Channels: If you have selected a channel you have not yet signed up for, you will be prompted to accept the corresponding monthly charge. Follow the onscreen prompts to subscribe to the selected channel. (A list of available clips will display.)
- 3. Scroll to the clip you would like to play and press selection key. (The clip will automatically load and begin playing.)

Note: The first time you access one of your Available Channels, you will be prompted to accept the corresponding monthly fee (unless it's a channel that doesn't have an associated monthly fee). Accepting the charge gives you access to the channel for as long as you continue to pay the monthly fee. If you accept the fee, the next time you access your phone's media player, this channel will appear in the My Channels section of your Channel Listings. 1. How does my phone's Multimedia Service differ from Sprint PCS Video Mail?

Multimedia Service lets you access high-quality video and audio clips provided by external sources. Video Mail lets you capture, upload, and share videos that you personally create with your phone's built-in camcorder.

#### How am I charged for Multimedia Service? It depends on whether you sign up for a Sprint PCS Vision Plan. Please see the following options below:

- Sprint PCS Vision Plan:
  - With any Sprint PCS Vision Plan (other than the SprintTV Vision Plan), you can play an unlimited number of video/audio clips on your phone's display as long as you've subscribed to a channel (see next bullet). You also receive access to the Previews channel as a courtesy from Sprint. It doesn't cost you anything to play the clips, but you will need to pay a monthly fee for any channel subscriptions (see the following bullet).
  - In addition to complimentary access to the Previews channel, you can subscribe to any of the channels listed in the Available Channels section of your Channel Listings for an additional monthly fee. Clips within these channels will continue to be available to you as long as you continue to pay your monthly channel subscription fee.
- SprintTV Vision Plan:
  - With this specific plan, you can play an unlimited number of video/audio clips on your phone's display and, in addition to the Previews channel, this plan includes the SprintTV Channel, giving

you a comprehensive selection of audio/video clips from a variety of brands you know. It doesn't cost you anything to play the clips, but you will need to pay a monthly fee for any additional channels to which you subscribe (see the following bullet).

For a monthly subscription fee, you can purchase access to a variety of other channels located in the Available Channels section of your Channel Listings. Clips within these channels will continue to be available to you as long as you continue to pay your monthly channel subscription fee.

Any plan other than a Sprint PCS Vision Plan:

- If you do not sign up for a Sprint PCS Vision Plan (of any kind), your Sprint PCS Multimedia Phone still has the capability of playing audio or video clips, but you WILL be charged a fee for playing them (this includes any of the clips in the Previews channel). The charge for playing the clip is based the clip's size and scope, and will vary depending on the clip.
  - You will be charged a monthly subscription fee for any of the Available Channels you acquire access to (with the exception of the Previews channel, which is included as a courtesy from Sprint). If you purchase access to an Available Channel, clips within the channel will continue to be available to you as long as you continue to pay your monthly channel subscription fee.

# 3. Will I know if I'm receiving an incoming call while I'm viewing or listening to an audio clip?

No. All incoming calls will roll into voicemail while you are playing a clip. If the caller leaves a voicemail, the voicemail icon will appear on the screen.

- 4. How long are the clips? Will I know the estimated time it will take to play the clip prior to accessing it? Once you have selected a channel, you will see a listing of the available clips, with the clip's length appearing after the clip's title. In general, a clip's duration will depend on the story or content being provided, and can be fairly short or as long as a few minutes.
- 5. Can I access a multimedia clip wherever I am, as long as I have my phone?

As long as you are on the Sprint Nationwide PCS Network, you will have access to the audio and video clips.

**Note:** Multimedia Service does not work while roaming off of the Sprint Nationwide PCS Network or where service is unavailable.

- 6. Are the videos that I'm viewing "live" videos? Not yet. This service currently provides media on demand with video and audio clips that are refreshed throughout the day, but are not "live." A menu of live media streams should become available in 2006.
- After purchasing access to an Available Channel for a monthly fee, do I receive any confirmation? That is, how do I know it has been purchased?

The next time you access your media player's Channel Listings, the purchased channel title and corresponding number will appear in the My Channels section.

8. Why are some channels already pre-loaded into the My Channels section?

Some channels, such as Previews, are offered free of charge as a customer courtesy. These channels automatically appear in the My Channels section of your Channel Listings.

- 9. If I don't subscribe to Sprint PCS Vision Plan, am I still able to view the multimedia clips? Yes; for service access charges, please see "Any plan other than a Sprint PCS Vision Plan."
- How can I easily access a channel without having to scroll through all the channels in my Channel Listings? Each channel will have a number to the left of it. You can simply press this number to quickly access the clips located within that channel.

| When entering the specific channel number, channels 02 - 09 do not require you to enter a "0." For example, to access channel "07," just press the "7" key. |
|----------------------------------------------------------------------------------------------------|
| press the filles.                                                                                                    |
|                                                                                                    |

- 11. What does it mean when the video pauses and I see the word "loading" at the bottom of the screen? This happens when the media player is in the process of loading the data necessary to play the clip. It typically occurs when there is heavy traffic on the network.
- 12. How can I cancel service if I decide I don't want it? To cancel your Multimedia Service, visit <u>www.sprintpcs.com</u> and sign on to My PCS with your account number and password. From this page you have the ability to cancel the service and/or any Available Channels to which you subscribe.
- 13. If I place my stereo headphones on and insert them into the phone's headset jack, can I close the flip while I am playing an audio (or video) clip without interrupting the clip? Yes. When you insert your stereo headset into the phone's headset jack, the phone automatically goes into "headset mode," allowing you to close the flip and continue playing the clip (likewise, if your phone is in "headset mode," a phone call will not become disconnected by closing the flip).

14. Can I surf to a different channel while I am playing a clip? Yes; while you are playing a clip, you can use the up and down navigation buttons to surf to a different channel. A small pop-up screen will appear telling you which channel you are watching, as well as other channels you have access to. Use the navigation buttons to scroll through the different channels. Once you find a channel you want to watch, scroll to it and press selection key and the channel will begin loading.

# Section 2N

# **Accessories and Enhancements**

- Rules about accessories
- Enhancements

You can use many different Nokia-approved accessories and enhancements with your Sprint PCS Phone.

# **Rules about Accessories**

- Keep all accessories and enhancements out of the reach of small children.
- When you disconnect the power cord of any accessory or enhancement, grasp and pull the plug, not the cord.
- On a regular basis, ensure that enhancements installed in a vehicle are mounted and operating properly.
- Installation of any complex car enhancements must be made by qualified personnel only.

| WARNING | Use only batteries, chargers, and enhancements approved by<br>Nokia for use with this particular model. The use of any other<br>type may invalidate any approval or warranty, and may be<br>dangerous. For availability of approved enhancements, |
|---------|----------------------------------------------------------------------------------------------------|
|         | please check with your dealer.                                                                                                    |

### Battery

Check the battery to ensure that it is this model:

Standard 1070 mAh Li-ion Battery (BL-6C)

# Charger

Use the CA-44 charger adapter to connect the phone to Nokia chargers with a larger barrel size.

Check the model number of any charger before use with this device. This device is intended for use when supplied with power from the following chargers:

- Standard Travel Charger (ACP-7)
- Travel Charger (ACP-12)
- Mobile Charger (LCH-12)
- Retractable Charger (AC-1)

Use the following approved enhancements with your Nokia phone.

### Headsets

Use the following headsets with your Nokia phone:

- Standard Headset (HS-5)
- Boom Headset (HBD-4)
- Retractable Headset (HS-10)

# Car Kits

Use the following car kits with your Nokia phone:

- Headrest Handsfree (BHF-3)
- Universal Car Installation Kit (CK-7W)

# Section 3

# **Sprint PCS Service Features**

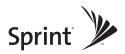

# Section 3A

# **Sprint PCS Service Features: The Basics**

#### In This Section

- Using Voicemail
- Using Text SMS Messaging
- Using Voice SMS Messaging
- Using Caller ID
- Responding to Call Waiting
- Making a Three-Way Call
- Using Call Forwarding

Now that you've mastered your phone's fundamentals, it's time to explore the calling features that enhance your Sprint PCS Service. This section outlines your basic Sprint PCS Service features.

# Setting Up Your Voicemail

All unanswered calls to your Sprint PCS Phone are automatically transferred to your voicemail, even if your phone is in use or turned off. Therefore, you will want to set up your Sprint PCS Voicemail and personal greeting as soon as your phone is activated.

To set up your voicemail:

- 1. Press and hold 1.
- 2. Follow the system prompts to:
  - Create your passcode
  - Record your greeting
  - Record your name announcement
  - Choose whether or not to activate One-Touch Message Access (a feature that lets you access messages simply by pressing and holding, bypassing the need for you to enter your passcode).

#### Note: Voicemail Passcode

If you are concerned about unauthorized access to your voicemail account, Sprint recommends you enable your voicemail passcode.

### **Voicemail Notification**

There are several ways your Sprint PCS Phone alerts you of a new message:

- By displaying a message on the screen.
- By sounding the assigned ringer type.
- By displaying st the top of your screen.

### **New Voicemail Message Alerts**

When you receive a new voice message, your phone alerts you and prompts you to call your voicemail.

To call your voicemail:

- 1. Press and hold 1.
- 2. Enter your passcode.

| Note: | When you are roaming off the Nationwide Sprint PCS<br>Network, you may not receive notification of new voicemail<br>messages. It is recommended that you periodically check<br>your voicemail by dialing 1 + area code + you Sprint PCS<br>Phone number. When your voicemail answers, press (*) and<br>enter your passcode. You will be charged roaming rates when<br>accessing voicemail while roaming off the Sprint PCS<br>Nationwide Network. |
|-------|----------------------------------------------------------------------------------------------------|
|       | Your phone accepts messages even when it is turned off.<br>However, you are only notified of new messages when your                                                                                                    |

phone is turned on and you are in a Sprint PCS Service Area.

## **Retrieving Your Voicemail Messages**

You can review your messages directly from your Sprint PCS Phone or from any other touch-tone phone. To dial from your Sprint PCS Phone, you can either speed dial your voicemail or use the menu keys.

#### Using One-Touch Message Access

• Press and hold <u>1</u>. (Your phone will dial your voicemail box.)

#### Using the Menu Keys on Your Phone to Access Your Messages

- 1. Select Menu > Messaging > Voice messages > Listen to Voice messages.
- 2. Press selection key to listen to your messages.

**Note:** You are charged for airtime minutes when you are accessing your voicemail from your Sprint PCS Phone.

#### Using a Phone Other Than Your Sprint PCS Phone to Access Messages

- 1. Dial your Sprint PCS Phone number.
- 2. When your voicemail answers, press (#).
- 3. Enter your passcode.

**Tip:** When you call into voicemail, you first hear the header information (date, time, and sender information) for the message. To skip directly to the message, press **4** during the header.

#### Voicemail Button Guide

Here's a quick guide to your keypad functions while listening to voicemail messages.

| Date/Time | Send Reply | Advance |
|-----------|------------|---------|
| Replay    | Rewind     | Forward |
| Erase     | Call Back  | Save    |
| Cancel    | Help       | Skip    |

## **Voicemail Options**

Your Sprint PCS Phone offers several options for organizing and accessing your voicemail.

#### **Using Expert Mode**

Using the Expert Mode setting for your personal voicemail box helps you navigate through the voicemail system more quickly by shortening the voice prompts you hear at each level.

To turn Expert Mode on or off:

- 1. Press and hold to access your voicemail. (If your voicemail box contains any new or saved messages, press to access the main voicemail menu.)
- 2. Press to change your Personal Options, following the system prompts.
- 3. Press for Expert Mode.
- 4. Press to turn Expert Mode on or off.

#### **Setting Up Group Distribution Lists**

Create up to 20 separate group lists, each with up to 20 customers.

- Press and hold to access your voicemail. (If your voicemail box contains any new or saved messages, press to access the main voicemail menu.)
- 2. Press to change your Personal Options, following the system prompts.
- **3.** Press for Administrative Options.
- 4. Press for Group Distribution Lists.
- 5. Follow the voice prompts to create, edit, rename, or delete group lists.

#### Sprint PCS Callback

Return a call after listening to a message without disconnecting from voicemail.

• Press after listening to a message. (Once the call is complete, you're returned to the voicemail main menu.)

#### Voicemail-to-Voicemail Message

Record and send a voice message to other Sprint PCS Voicemail users.

- 1. From the main voicemail menu, press to send a message.
- 2. Follow the voice prompts to enter the phone number.
- **3.** Follow the voice prompts to record and send your voice message.

#### Voicemail-to-Voicemail Message Reply

Reply to a voice message received from any other Sprint PCS Voicemail user.

- 1. After listening to a voice message, press
- 2. Follow the voice prompts to record and send your reply.

#### Voicemail-to-Voicemail Message Forwarding

Forward a voice message, except those marked "Private," to other Sprint PCS Voicemail users.

- **1.** After listening to a message, press
- 2. Follow the voice prompts to enter the phone number.
- **3.** Follow the voice prompts to record your introduction and forward the voice message.

#### Voicemail-to-Voicemail Receipt Request

Receive confirmation that your voice message has been listened to when you send, forward, or reply to other Sprint PCS users.

- 1. After you have recorded a message, press to indicate you are satisfied with the message you recorded.
- 2. Press to mark receipt requested.
- 3. Press to send your voicemail message.

#### **Continue Recording**

When leaving a voice message, you can choose to continue recording even after you've stopped.

• Before pressing to indicate that you are satisfied with the message you recorded, press to continue recording.

#### **Extended Absence Greeting**

When your phone is turned off or you are off the Nationwide Sprint PCS Network for an extended period, this greeting can be played instead of your normal personal greeting.

- 1. From the main voicemail menu, press for Personal Options.
- 2. Press for greetings.
- 3. Press to record an Extended Absence Greeting.

### **Clearing the Message Icon**

Your phone may temporarily continue to display the message icon after you have checked your voice and text messages.

To clear the icon from the display screen:

- 1. Select Menu > Messaging > Voicemail > Clear.
- 2. Select Clear All or Clear Icon and press

### Voicemail Menu Key

Following the prompts on the voicemail system, you can use your keypad to navigate through the voicemail menu. The following list outlines your phone's voicemail menu structure.

Listen

Envelope Information

Reply

Advance 8 Seconds

Replay

Rewind

Forward Message

Erase

Callback

Save

Options

Send a Message

Personal Options

Notification Options

**Phone Notification** 

Numeric Paging to a Sprint PCS Phone

Return to Personal Options Menu

Greetings

Personal Greetings

Name Announcement

Extended Absence Greeting

Return to Personal Options Menu

Expert Mode (On/Off)

Place a Call

Disconnect

# **Using Text SMS Messaging**

With Text SMS Messaging, you can use a person's wireless phone number to send instant text messages from your Sprint PCS Phone to their messaging-ready phone – and they can send messages to you. When you receive a new message, it will automatically display on your phone's screen.

In addition, Text SMS Messaging includes a variety of pre-set messages, such as "I'm running late, I'm on my way," that make composing messages fast and easy. You can also customize your own pre-set messages (up to 160 characters) from your Sprint PCS Phone or at <u>www.sprintpcs.com</u>.

### **Composing Text SMS Messages**

To compose a Text SMS message:

- Select Menu > Messaging > Text Message > 1 and select the entry method you prefer:
  - Number to use the keypad to enter the wireless phone number of the person to whom you wish to send a message.
  - **Email** to enter the recipient's email address.
  - Contact to select a recipient from your Contacts (qualifying Contacts entries must contain a wireless phone number or an email address).
- 2. Press to save the recipient. (To include additional recipients, select 2, 3, etc., after each entry. You may include up to 10 recipients per message.)
- 3. Select Enter Msg. and compose a message or use the preset messages or smileys (icons).
  - To type a message, use your keypad to enter your message. Use the right softkey to select a character input mode.

- To use a preset message or a smiley, press the right softkey, select Smileys ( ) or Canned Msgs
   ( ), then highlight your desired message or emoticon and press
- Review your message and press Send. (You may also select additional messaging options by pressing Options to set the callback number and/or the message priority [Normal or Urgent].)

### **Accessing Text SMS Messages**

To read a Text SMS message:

 When you receive a text message, it will automatically appear on your phone's main display screen. Use your navigation key to scroll down and view the entire message.

To reply to a Text SMS message:

- 1. While the message is open, select Reply (left softkey).
- 2. Compose your reply or use the preset messages or icons.
  - To type a message, use your keypad to enter your message. Use the right softkey to select a character input mode. (See "Entering Text" on page 37.)
  - To use a preset message or a smiley, press the right softkey, select Smileys ( ) or Canned Msgs
     ( ), highlight your desired message or emoticon, and press .
- Review your reply and press Send. (You may also select additional messaging options by pressing Options to set the callback number and/or the message priority [Normal or Urgent].)

## **Using Preset Messages**

Preset messages make sending text messages to your friends, family, and co-workers easier than ever.

To add and/or edit preset messages:

- 1. Select Menu > Settings > Messaging > Preset Msgs.
- 2. From the Preset Msgs menu, select Add New.
- or –

Highlight a message you wish to edit and select **Options**, then **Edit** or **Erase**.

3. Enter your new message or changes and press

**Note:** You may also add or edit canned messages in the "My Online Tools" area at <u>www.sprintpcs.com</u>

# **Using Voice SMS Messaging**

In addition to sending and receiving Text SMS messages, your phone is enabled with Voice SMS Messaging. With Voice SMS Messaging, you can quickly and easily send a voice message to other SMS-enabled Sprint PCS Phones or working email addresses without making a phone call. Just record a message and send it directly to the recipient's phone messaging inbox.

### **Activating Voice SMS Messaging**

To use Voice SMS Messaging capabilities, you will first need to register your phone. Once you have registered, incoming Voice SMS messages will be automatically downloaded to your phone.

To activate Voice SMS Messages:

- 1. When you turn on your phone, you will be prompted to register your phone to receive Voice SMS messages.
- 2. Select Yes. (When activation is complete, an activation confirmation screen appears.)

| Note: | If you select <b>No</b> during step 2 above, you will see an alert |
|-------|--------------------------------------------------------------------|
|       | message. If you select <b>No</b> after reading the message,        |
|       | incoming Voice SMS messages will not be downloaded to              |
|       | your phone.                                                        |

## Playing a Voice SMS Message

To play a Voice SMS message from the main menu:

- 1. Select Menu > Messaging > Voice SMS > Inbox.
- 2. Select the message you want to play.
- 3. Press to display the message detail.

4. Press Play (left softkey) to play the message. (To display the message options, press **Options** [right softkey].)

### **Composing Voice SMS Messages**

To compose a Voice SMS message:

- 1. Select Menu > Messaging > Send Message > Voice SMS.
- 2. Select **Mobile** or **Email** to enter a recipient's wireless phone number or email address directly.
- 3. Select Contacts Entry.
- 4. Select your desired list and press to select the recipient.
- 5. Press Next (left softkey) when you are finished selecting and entering recipients.
- 6. Start recording after the beep. (You can record up to two minutes.)
- **7.** To finish recording, press
- 8. Press Send (left softkey) to send the voice message.

## Accessing Voice SMS Messages

To play a Voice SMS message:

 When you receive a voice message, a pop-up notification will automatically appear on your phone's main display screen. Use your softkeys to view and play the voice message.

To reply to a Voice SMS message:

- 1. From the Voice SMS inbox, press Reply (left softkey).
- 2. Select Voice SMS.
- 3. Record your reply, then press Send (left softkey).

# **Using Caller ID**

Caller ID allows people to identify a caller before answering the phone by displaying the number of the incoming call. If you do not want your number displayed when you make a call, just follow these easy steps.

To block your phone number from being displayed for a specific outgoing call:

- 1. Press
- 2. Enter the number you want to call.
- 3. Press

To permanently block your number, call Sprint Customer Service.

# **Responding to Call Waiting**

When you're on a call, Call Waiting alerts you of incoming calls by sounding two beeps. Your phone's screen informs you that another call is coming in and displays the caller's phone number (if it is available and you are in digital mode).

To respond to an incoming call while you're on a call:

 Press . (This puts the first caller on hold and answers the second call.)

To switch back to the first caller:

- Press again.
- **Tip:** For those calls where you don't want to be interrupted, you can temporarily disable Call Waiting by pressing **\*70** before placing your call. Call Waiting is automatically reactivated once you end the call.

# Making a Multi Call

With Multi Calling, you can talk to two people at the same time. When using this feature, the normal airtime rates will be charged for each of the two calls.

To make a Multi Call:

- 1. Enter a number you wish to call and press **(**\_).
- 2. Once you have established the connection, enter the second number you wish to call and press . (This puts the first caller on hold and dials the second number.)
- 3. When you're connected to the second party, press again to begin your multi call.

If one of the people you called hangs up during your call, you and the remaining caller stay connected. If you initiated the call and are the first to hang up, all three callers are disconnected.

**Note:** Call Waiting and Multi Calling are not available while roaming off the Sprint Nationwide Network.

# **Using Call Forwarding**

Call Forwarding lets you forward all your incoming calls to another phone number – even when your phone is turned off. You can continue to make calls from your phone when Call Forwarding is activated.

To activate Call Forwarding:

- 1. Press
- 2. Enter the area code and phone number to which your future calls should be forwarded.
- **3.** Press . (You will see a message and hear a tone to confirm the activation of Call Forwarding.)

To deactivate Call Forwarding:

- 1. Press
- **2.** Press . (You will see a message and hear a tone to confirm the deactivation.)

**Note:** Your network provider may charge a higher rate for calls that you have forwarded.

## Section 3B

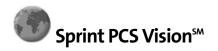

#### In This Section

- Sprint PCS Vision Applications
- Getting Started With Sprint PCS Vision
- Accessing Messaging
- Downloading Premium Services Content
- Exploring the Web
- Sprint PCS Vision FAQs

Sprint PCS Vision<sup>™</sup> offers easy and amazing data services you will really use. These features – including Sprint TV<sup>™</sup>, messaging, games, downloadable ringers and screen savers, and portable Web access – let you have fun, stay in touch, and stay informed no matter where you go on the Nationwide Sprint PCS Network.

This section introduces these advanced services and walks you through the necessary steps to start taking advantage of Sprint PCS Vision Services. For complete details and instructions, see the **Sprint PCS Vision User Guide** online at <u>www.sprint.com</u>.

# **Sprint PCS Vision Applications**

Here is a brief list of the applications available through your Sprint PCS Vision Phone. For more information, please see the **Sprint PCS Vision User Guide** online at <u>www.sprint.com</u>.

**Sprint PCS Picture Mail**<sup>SM</sup> – Take digital pictures with your Sprint PCS Vision Picture Phone and send them to email addresses or to other Sprint PCS Vision Phones.

**Sprint PCS Video Mail** – Shoot video clips with sound and share them with friends and family right from your Sprint PCS Vision Video Phone.

**Messaging** – Send and receive emails, and chat on your Sprint PCS Vision Phone.

**Music** – Stream music to the Sprint Media Player in your Sprint PCS Vision Phone.

**Recorder** – Record notes with the Sprint Media Player in your Sprint PCS Vision Phone.

**Equalizer** – Activate the jazz, rock, pop, classica, l or other equalizer with the Sprint Media Player in your Sprint PCS Vision Phone.

**Games** – Play exciting games with full-color graphics, sound, and vibration. Choose from over 250 games to play anytime.

**Ringers** – Personalize your Sprint PCS Vision Phone by downloading and assigning different ringers to numbers in your Contacts.

**Clip art** – Use clip art to dress up your Text Messages. Choose from the predefined list or download your own. **Wallpapers** – Download unique images to use as wallpaper.

Screen Savers – Download unique images to use as screen savers – or make it easy to tell who's calling by assigning specific images to numbers in your Contacts.

# **Getting Started With Sprint PCS Vision**

With your Sprint PCS Vision Phone and Sprint PCS Service, you are ready to start enjoying the advantages of Sprint PCS Vision. This section will help you learn the basics of using your Sprint PCS Vision services, including managing your User name, launching a Vision connection, and navigating the Web with your Sprint PCS Vision Phone.

#### Your User Name

When you buy a Sprint PCS Vision Phone and sign up for service, you're automatically assigned a User name, which is typically based on your name and a number, followed by "@sprint.com." (For example, the third John Smith to sign up for Sprint PCS Vision services might have <u>jsmith003@sprint.com</u> as his User name.)

When you use Sprint PCS Vision services, your User name identifies you on the Nationwide Sprint PCS Network. The User name is also useful as an address for Sprint PCS Mail, as a way to personalize Web services, and as an online virtual identity.

Your User name will be automatically programmed into your Sprint PCS Vision Phone. You don't have to enter it.

#### Finding Your User Name

If you aren't sure what your Sprint PCS Vision User name is, you can easily find it online or on your Sprint PCS Vision Phone.

To find your User Name:

 At www.sprint.com. Sign on to your account using your Sprint PCS Phone number and Password. To display your User name, click on the My Personal Information menu, then click on PCS Vision User Name.

#### 166 Section 3B: Sprint PCS Vision

 On your Sprint PCS Vision Phone. You can find your User name under the Phone Info option in your phone's Settings menu (Menu > Settings > Phone Info).

#### Launching a Sprint PCS Vision Connection

To launch a Sprint PCS Vision connection:

- Select Menu > Web. Not on my phone!
- (Your Sprint PCS Vision connection will launch and the Sprint PCS Vision home page will display.)

#### The Sprint PCS Vision Home Page

| D  |                                              |
|----|----------------------------------------------|
|    | rsonalize your phone<br>sit <u>Downloads</u> |
|    |                                              |
| 1. | Messaging                                    |
| 2. | Downloads                                    |
| з. | News                                         |
| 4. | Weather                                      |
| 5. | Sports                                       |
| 6. | Entertainment                                |
| 7  | Money                                        |
| ۰. |                                              |
|    | Find it                                      |
| 8. | <u>Find it</u><br>Portals                    |

**Note:** If Net Guard is enabled and displayed (see page 168), press **OK** (right softkey) to continue and launch the Web.

# While connecting, the following will appear on the screen: **Vision Connecting...**.

If you had a previous Sprint PCS Vision connection, the last page you visited will display when you launch your browser. When this occurs, you may not see the "Connecting…" message when you launch the session. Although the browser is open, you are not currently in an active data session - that is, no data is being sent or received. As soon as you navigate to another page, the active session will launch and you will see the "Connecting…" message.

#### **Enable PCS Vision**

To turn on Sprint PCS Vision:

Select Menu > Settings > PCS Vision > Enable.

#### Net Guard

When you first connect to the Web, the Net Guard will appear to confirm that you want to connect. This feature helps you avoid accidental connections. You can disable the Net Guard in the future by selecting **Always Auto-Connect** when the Net Guard is displayed.

To change your Net Guard settings:

- Select Menu > Settings > PCS Vision > Net Guard.
  - **On** to activate the Net Guard.
  - **Off** to deactivate the Net Guard.

| Note: | When enabled, the Net Guard appears only once per session. |
|-------|------------------------------------------------------------|
|       | The Net Guard does not appear if the phone is merely re-   |
|       | connecting due to a time-out.                              |

#### **Sprint PCS Vision Connection Status and Indicators**

Your phone's display lets you know the current status of your Sprint PCS Vision connection through indicators which appear at the top of the screen. The following symbols are used:

> Your Sprint PCS Vision connection is active (data is being transferred); the transmit/receive symbol will blink to indicate data transmission. Incoming voice calls go directly to voicemail; outgoing voice calls can be made, but the Sprint PCS Vision connection will terminate.

Your Sprint PCS Vision connection is dormant (no data is being sent or received). Though not currently active, when dormant the phone can restart an active connection quickly; voice calls can be made and received.

Your phone is not currently able to access Sprint PCS Vision service features.

If no indicator appears, your phone does not have a current Sprint PCS Vision connection.

#### Navigating the Web

Navigating through menus and Web sites during a Sprint PCS Vision session is easy once you've learned a few basics. Here are some tips for getting around:

#### Softkeys

During a Sprint PCS Vision session, the bottom line of your phone's display contains one or more softkeys. These keys are shortcut controls for navigating around the Web, and they correspond to the softkey buttons directly below the phone's display screen.

Tip:Depending on which Web sites you visit, the labels on the<br/>softkeys may change to indicate their function.

To use softkeys:

 Press the desired softkey button. (If an additional pop-up menu appears when you press the softkey button, select the menu items using your keypad [if they're numbered] or by highlighting the option and pressing selection key.)

#### Scrolling

As with other parts of your phone's menu, you'll have to scroll up and down to see everything on some Web sites.

To scroll line by line through Web sites:

• Press the navigation key up and down.

To scroll page by page through Web sites:

• Press the volume buttons on the side of the phone.

#### Selecting

Once you've learned how to use softkeys and scroll, you can start navigating the Web.

To select on-screen items:

• Use the navigation key to highlight the desired item, then press the selection key selection key button.

| Tip: | You'll find that the left softkey is used primarily for selecting items. This softkey is often labeled "OK."                                                                                                    |
|------|----------------------------------------------------------------------------------------------------|
|      | If the items on a page are numbered, you can use your keypad<br>(number keys) to select an item. (The tenth item in a<br>numbered list may be selected by pressing the 0 key on your<br>phone's keypad, even though the number 0 doesn't appear<br>on the screen.) |

Links that appear as underlined text allow you to jump to Web pages, select special functions, or even place phone calls.

To select links:

• Highlight the link and press the selection key.

#### **Going Back**

To go back one page:

Press the key on your phone.

| Note: | The <b>right selection key</b> is also used for deleting text (like a |
|-------|-----------------------------------------------------------------------|
|       | BACKSPACE key) when you are entering text.                            |

#### **Going Home**

To return to the Sprint PCS Vision home page from any other Web page:

• Press and hold .

# **Accessing Messaging**

You can send and receive emails and text messages and participate in Web-based chatrooms right from your Sprint PCS Vision Phone. Messaging allows you to stay connected to friends, family, and co-workers 24 hours a day anywhere on the Nationwide Sprint PCS Network.

#### Message Types

There are many types of text messaging available on your phone. These include Text and Voice SMS Messaging, Instant Messaging, Email, and Chat.

#### **Accessing Sprint PCS Mail**

Sprint PCS Mail allows you to perform many of the typical email functions from your Sprint PCS Vision Phone that you can from your personal computer. You can manage your Sprint PCS Mail account from your Sprint PCS Vision Phone or from your personal computer at <u>www.sprint.com</u>.

To access Sprint PCS Mail from your phone:

- Select Menu > Messaging > E-mail > PCS Mail. (If you're a first-time user, your phone will prompt you to set up your Sprint PCS Mail account by establishing a User name and password.)
- 2. Select the folder you wish to view, such as **Inbox** or **Compose**.

For information and instructions about reading, replying to, and composing Sprint PCS Mail, please see the Sprint PCS Vision User's Guide at <u>www.sprint.com</u>.

#### **Accessing Additional Mail Providers**

With Sprint PCS Vision, you can use popular email services such as AOL<sup>®</sup> Mail, Yahoo!<sup>®</sup> Mail, MSN Hotmail and EarthLink<sup>®</sup> to keep in touch, even while you're on the go.

To access email providers from your Sprint PCS Vision Phone:

- From the Sprint PCS Vision home page, select Messaging
   Email.
- 2. Select an email provider, such as AOL Mail, MSN Hotmail, Yahoo! Email, or Earthlink.
- Use your keypad to enter the required sign-in information for the selected provider, such as user name, email address, and/or password, and select Sign In. (Your mailbox for the selected provider will display.)

| Note: |                                       |
|-------|---------------------------------------|
|       | the email provider you are accessing. |

4. Follow the onscreen instructions to read, reply to, compose, send, and manage your email account.

#### Accessing Instant Messaging

Not on my phone! Sprint PCS Vision also provides you with access to popular instant messaging (IM) clients, including AOL<sup>®</sup> Instant Messenger<sup>™</sup>, MSN<sup>®</sup> Messenger, and Yahoo!<sup>®</sup> Messenger.

To access instant messaging clients from your Sprint PCS Vision Phone:

- From the Sprint PCS Vision home page, select Messaging > Instant Messaging.
- 2. Select an email provider, such as AOL Instant Messenger, MSN Messenger, or Yahoo! Messenger.

3. Use your keypad to enter the required sign in information for the selected provider, such as user name and/or password, and select **Sign In**. (Your IM screen for the selected provider will display.)

**Note:** The information required for sign in will vary depending on the instant messaging provider you are using.

4. Follow the onscreen instructions to read, reply to, compose, send, and manage your IM account.

#### **Accessing Wireless Chatrooms**

Sprint PCS Vision gives you the ability to join wireless chatrooms from your Sprint PCS Vision Phone.

To access a chatroom from the browser:

- From the Sprint PCS Vision home page, select Messaging > Chat.
- 2. Select a chat provider, such as Jumbuck.
- 3. Follow the onscreen instructions to begin chatting.

Note: For information about posting to chatrooms or setting up one-on-one sessions, please see the Sprint PCS Vision User's Guide at <u>www.sprint.com</u>.

## **Downloading Premium Services Content**

With Sprint PCS Vision and your new Sprint PCS Vision Phone, you have access to a dynamic variety of Premium Service content, such as downloadable Games, Ringers, Screen Savers, and other applications. (Additional charges may apply.) The basic steps required to access and download Premium Service content are outlined below.

#### Accessing the Download Menus

To access the Sprint PCS Vision download menus:

- 1. Select Menu > My Content.
- Select the type of file you wish to download (Games, Ringers, Screen Savers, Applications, Messaging, or Expressions) and press selection key.
- 3. Select Get New and press selection key.

To access the Sprint PCS Vision download menus from the Web browser:

- 1. From the Sprint PCS Vision home page, select **Downloads**.
- 2. Select Games, Ringers, Screen Savers, or Applications to go to the corresponding download menu. (For more information on navigating the Web, see "Navigating the Web" on page 170.)

#### Selecting an Item to Download

You can search for available items to download in a number of ways:

- Featured displays a rotating selection of featured items.
- Categories allows you to narrow your search to a general category, such as Movie/TV Themes for Ringers or College Logos for Screen Savers. (There may be several pages

of available content in a list. Select **Next 9** to view additional items.)

 Search allows you to use your keypad to enter search criteria to locate an item. You may enter an entire word or title or perform a partial-word search (for example, entering "goo" returns "Good Ol' Boy," "The Good, the Bad, and the Ugly," and "Goofy - Club").

#### Downloading an Item

Once you've selected an item you wish to download, highlight it and press selection key. You will see a summary page for the item including its title, the vendor, the download detail, the file size, and the cost. Links allow you to view the **License Details** page, which outlines the price, license type, and length of license for the download, and the **Terms of Use** page, which details the Premium Services Terms of Use and your responsibility for payment.

To download a selected item:

1. From the information page, select **Buy**. (The item will download automatically. When the **New Download** screen appears, the item has been successfully downloaded to your phone.)

**Note:** If you have not previously purchased an item, you will be prompted to create your purchasing profile.

- 2. Select an option to continue:
  - Select Use/Run/View to assign the downloaded item (or to launch, in the case of a game or application).
     Your Sprint PCS Vision session will end and you will be redirected to the appropriate phone menu screen.
  - Select Set as to assign a ringer or screen saver to a phone function.

- Select Settings to configure downloaded games or applications.
- <sup>n</sup> Select to browse for other items to download.
- Press to quit the browser and return to standby mode.

#### Using My Content Manager

Whether you purchase your Premium Services content from your Sprint PCS Phone or from your online account management page at <u>www.sprint.com</u>, all of your purchases are stored in **My Content Manager** and may be downloaded to your phone from there.

**My Content Manager** is a storage area on the Nationwide Sprint PCS Network that is assigned specifically to your account. It allows you to store all of your Premium Service downloadable files. The files remain in My Content Manager until their license terms have expired – even after you have downloaded the content to your phone. This provides you with a convenient place to access information about your downloaded files without having to store the information in your phone's memory.

To access My Content Manager:

 From the Sprint PCS Vision home page, select
 Downloads > Content Manager. (A list of your purchased items will display.)

To download purchased content from My Content Manager:

- From the Content Manager display (see above), highlight the item you wish to download and press selection key. (The information page for the selected item will display.)
- 2. Scroll to highlight **Download** and press selection key. (The item will download automatically. When the **New**

**Download** screen appears, the item has been successfully downloaded to your phone.)

- 3. Select an option to continue:
  - Select Use/Run/View to assign the downloaded item (or to launch, in the case of a game or application).
     Your Sprint PCS Vision session will end and you will be redirected to the appropriate phone menu screen.
  - Select Set as to assign a ringer or screen saver to a phone function.
  - Select Settings to configure downloaded games or applications.
  - <sup>n</sup> Select **Shop** to browse for other items to download.
  - Press 2-3 times to quit the browser and return to standby mode.

|  | You can also access My Content Manager through the<br>phone's main menu. Select <b>Menu &gt; My Content &gt; [Games,</b><br><b>Ringers, Screen Savers,</b> or <b>Applications] &gt; My Content Manager</b> .<br>The browser will launch and take you to the corresponding<br>content. |
|--|----------------------------------------------------------------------------------------------------|
|--|----------------------------------------------------------------------------------------------------|

For complete information and instructions on downloading Games, Ringers, Screen Savers, and Applications, see the Sprint PCS Vision User's Guide at <u>www.sprint.com</u>.

# **Exploring the Web**

With Web access on your Sprint PCS Vision Phone, you can browse full-color graphic versions of your favorite Web sites, making it easier than ever to stay informed while on the go. Follow sports scores and breaking news and weather and shop on your Sprint PCS Vision Phone anywhere on the Nationwide Sprint PCS Network.

In addition to the features already covered in this section, the Sprint PCS Vision home page offers access to these colorful, graphically rich Web categories, including **News, Weather, Entertainment, Sports, Money, Travel, Shopping,** and **Tools**, as well as useful management options including **My Account** and **Search**. Many sites are available under more than one menu – choose the one that's most convenient for you.

#### Using the Browser Menu

Navigating the Web from your phone using the Sprint PCS Vision home page is easy once you get the hang of it.

Although the Sprint PCS Vision home page offers a broad and convenient array of sites and services for you to browse, not all sites are represented, and certain functions, such as going directly to specific Web sites, are not available. For these and other functions, you will need to use the browser menu. The browser menu offers additional functionality to expand your use of the Web on your Sprint PCS Vision Phone.

#### **Opening the Browser Menu**

The browser menu may be opened anytime you have an active Sprint PCS Vision session, from any page you are viewing.

To open the browser menu:

• Press . (The browser menu will display in a dropdown list.)

Options available under the browser menu include:

- Home. Returns the browser to the Sprint PCS Vision home page.
- Forward. Returns you to a previously viewed page (after having used the Back key).
- Bookmarks Allows you to bookmark the current site, access bookmarked sites, and manage your bookmarks.
- **Go to URL.** Allows you to navigate directly to a Web site by entering its URL (Web site address).
- History. Keeps a list of links to your most recently visited sites. To navigate to a site, highlight it and press selection key to select it.
- **Search.** Launches a Google search.
- **Refresh.** Reloads the current Web page.
- Advanced. Displays additional options:
  - Restart Browser. Refreshes the current browser session.
  - Delete Cookies. Deletes "cookies" stored in browser memory.
  - Homepage. Allows you to select your browser's home page.
  - Multimedia. Configures your multimedia preferences.
  - View Title Region. Displays a site's title information.
  - **Scroll Mode.** Configures your scrolling options.
  - Send Referrer. Allows you to turn Send Referrer on or off.

- Connection Timeout. Lets you set your browser's automatic time-out duration.
- Key Press Timeout. Lets you set the key press interval before automatically proceeding to the next character.
- Security. Displays your browser's security settings.
- Show URL. Displays the URL (Web site address) of the site you're currently viewing.
- Send URL. Allows you to send the current URL as a text message.
- About.... Displays technical information about the browser, its version, and the encryption version, and provides links to Certificate Information for the various components.

#### **Creating a Bookmark**

Bookmarks allow you to store the address of your favorite Web sites for easy access at a later time.

To create a bookmark:

- **1.** Go to the Web page you want to mark.
- 2. Press the right softkey to open the browser menu.
- Select Bookmarks > Mark Site and press 
   twice to save the bookmark.

| Note: | Bookmarking a page does not store the page contents, just its address.                                     |
|-------|----------------------------------------------------------------------------------------------------|
|       | Some pages cannot be bookmarked. Whether a particular web page may be marked is controlled by its creator. |

#### Accessing a Bookmark

To access a bookmark:

- 1. Press the right softkey to open the browser menu.
- 2. Select Bookmarks.
- Scroll to highlight the bookmark you'd like to access and press b to go to the Web site (or press the number corresponding to the bookmark you wish to access).

#### **Deleting a Bookmark**

To delete a bookmark:

- 1. Press the right softkey to open the browser menu.
- 2. Select Bookmarks.
- 3. Scroll to highlight the bookmark you'd like to delete and press **Menu** (right softkey).
- 4. Select Delete.
- 5. Select Yes (right softkey) to remove the bookmark.

#### Going to a Specific Web site

To go to a particular Web site by entering a URL (Web site address):

- 1. Press Mobile Web to open the browser menu.
- 2. Select Go to URL.
- 3. Select the URL field and press selection key.
- 4. Use your keypad to enter the URL of the Web site you wish to go to and press selection key.
- 5. Press it again to go to the Web site.

**Note:** Not all Web sites are viewable on your phone.

#### **Reloading a Web Page**

To reload (refresh) a Web page:

- 1. Press Mobile Web to open the browser menu.
- 2. Select **Refresh**. (The browser will reload the current Web page.)

#### **Restarting the Web Browser**

If the Web browser appears to be malfunctioning or stops responding, you can usually fix the problem by simply restarting the browser.

To restart the Web browser:

- 1. Press the right softkey to open the browser menu.
- 2. Select Advanced > Restart Browser.

# Sprint PCS Vision FAQs

# How will I know when my phone is ready for Sprint PCS Vision service?

Your User name (for example, <u>bsmith001@sprint.com</u>) will display when you access **Menu > Settings > Phone Info > My Phone Number**.

#### How do I sign-in for the first time?

You are automatically signed in to access Sprint PCS Vision services when you turn on your phone.

# How do I know when my phone is connected to Sprint PCS Vision services?

Your phone automatically connects when Sprint PCS Vision service is used or an incoming message arrives. Your phone will also display the said indicator.

# Can I make calls and use Sprint PCS Vision services at the same time?

You cannot use voice and Sprint PCS Vision services simultaneously. If you receive a call while Sprint PCS Vision service is active, the call will be forwarded to voicemail. You can place an outgoing call anytime, but it will interrupt any in-progress Sprint PCS Vision session.

#### When is my data connection active?

Your connection is active when data is being transferred. outgoing calls are allowed; incoming calls go directly to voicemail. When active, the sindicator flashes on your phone's display screen.

# Sprint PCS Vision

#### When is my data connection dormant?

If no data is received for 10 seconds, the connection goes dormant. When the connection is dormant, voice calls are allowed. (The connection may become active again quickly.) If no data is received for an extended period of time, the connection will terminate.

#### Can I sign out of data services?

You can sign out without turning off your phone; however, you will not be able to browse the Web or use other Sprint PCS Vision services. While signed out, you can still place or receive phone calls, check voicemail, and use other voice services. You may sign in again at any time. To sign out, go to **Settings** > **PCS Vision** > **Disable PCS Vision** in your phone's menu.

## Section 3C

# Sprint PCS Voice Command<sup>™</sup>

#### In This Section

- Getting Started With Sprint PCS Voice Command
- Creating Your Own Address Book
- Making a Call With Sprint PCS Voice Command
- Accessing Information Using Sprint PCS Voice Command

With Sprint PCS, reaching your friends, family, and coworkers has never been easier – especially when you're on the go. You can even listen to Web-based information, such as news, weather, and sports. Your voice does it all with Sprint PCS Voice Command.

This section outlines the Sprint PCS Voice Command service.

**PCS Voice Command** 

# Getting Started With Sprint PCS Voice Command

With Sprint PCS Voice Command:

- You can store all your contacts' phone numbers, so you can simply say the name of the person you want to call.
- There's no need to punch in a lot of numbers, memorize voicemail passwords, or try to dial while you're driving.
- You can call anyone in your address book even if you don't remember their phone number.
- You don't need to worry about losing your contacts or phone book. This advanced service is network-based, so if you switch or happen to lose your Sprint PCS Phone, you won't lose your contacts or address book.

#### It's Easy to Get Started

There are two easy ways to sign up for Sprint PCS Voice Command:

- Sign up when you purchase and activate your phone.
- Just dial 7 1 from your Sprint PCS Phone to contact Sprint Customer Service and sign up.

There is a monthly charge for Sprint PCS Voice Command.

# **Creating Your Own Address Book**

You can program up to 500 names into your personal address book, with each name having up to five phone numbers. That's 2,500 phone numbers, and with the advanced technology of Sprint PCS Voice Command, you can have instant access to all of them.

There are two ways to update your address book:

- On the Web. Go to <u>www.talk.sprint.com</u> and sign on with your Sprint PCS Phone Number and password to access a fully functional Web-based address book to create and update your contacts.
- Use an Existing Address Book. Automatically merge address books from desktop software applications with Sprint Sync<sup>™</sup> Services for no additional charge. Simply click on the "Click to synchronize" button within your Sprint PCS Voice Command personal address book at <u>www.talk.sprint.com</u>.

# Making a Call With Sprint PCS Voice Command

To make a call with Sprint PCS Voice Command:

- **1.** Press and you'll hear the "Ready" prompt.
- After the "Ready" prompt, simply say, in a natural voice, "Call" and the name of the person or the number you'd like to call. (For example, you can say, "Call Jane Smith at work," "Call John Baker on the mobile phone," "Call 555-1234," or "Call Bob Miller.")
- 3. Your request will be repeated and you will be asked to verify. Say "Yes" to call the number or person. (The number will automatically be dialed.) Say "No" if you wish to cancel.

| Tip: | Keep in mind that Sprint PCS Voice Command recognizes not     |
|------|---------------------------------------------------------------|
|      | only your voice, but any voice, so that others can experience |
|      | the same convenience if they use your phone.                  |

For more helpful hints on Sprint PCS Voice Command, including a list of recognized commands and an interactive tutorial, visit <u>www.talk.sprint.com</u>.

# Accessing Information Using Sprint PCS Voice Command

To access information using Sprint PCS Voice Command:

- 1. Press
- Say "Call the Web" and choose from a listing of information categories like news, weather, and sports. - or -

Simply say "Call news room," "Call the weather," "Call Sports Central," and so on.

| Note: | Sprint PCS Voice Command is not available while roaming off the Nationwide Sprint PCS Network. |
|-------|------------------------------------------------------------------------------------------------|
|       | the future opinier contention.                                                                 |

#### Section 4

# Safety Guidelines & Warranty Information

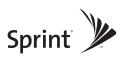

## Section 4A

# **Important Safety Information**

#### In This Section

- General Precautions
- Maintaining Safe Use of and Access to Your Phone
- Using Your Phone With a Hearing Aid Device
- Caring for the Battery
- Radiofrequency (RF) Energy
- Owner's Record
- Phone Guide Proprietary Notice

This phone guide contains important operational and safety information that will help you safely use your phone. Failure to read and follow the information provided in this phone guide may result in serious bodily injury, death, or property damage.

## **General Precautions**

There are several simple guidelines to operating your phone properly and maintaining safe, satisfactory service.

- Hold the phone with the antenna raised, fully-extended, and over your shoulder.
- Try not to hold, bend, or twist the phone's antenna.
- Don't use the phone if the antenna is damaged.
- Speak directly into the mouthpiece.
- Avoid exposing your phone and accessories to rain or liquid spills. If your phone does get wet, immediately turn the power off and remove the battery.
- Although your phone is quite sturdy, it is a complex piece of equipment and can be broken. Avoid dropping, hitting, bending, or sitting on it.
- Any changes or modifications to your phone not expressly approved in this document could void your warranty for this equipment and void your authority to operate this equipment.

**Note:** For the best care of your phone, only Sprint authorized personnel should service your phone and accessories. Failure to do so may be dangerous and void your warranty.

# Maintaining Safe Use of and Access to Your Phone

#### Do Not Rely on Your Phone for Emergency Calls

Mobile phones operate using radio signals, which cannot guarantee connection in all conditions. Therefore you should never rely solely upon any mobile phone for essential communication (e.g., medical emergencies). Emergency calls may not be possible on all cellular networks or when certain network services and/or mobile phone features are in use. Check with your local service provider for details.

#### **Using Your Phone While Driving**

Talking on your phone while driving (or operating the phone without a hands-free device) is prohibited in some jurisdictions. Laws vary as to specific restrictions. Remember that safety always comes first.

Tip:Purchase an optional hands-free accessory at your local<br/>Sprint Store, or call the Sprint PCS Accessory Hotline<sup>™</sup> at 1-<br/>800-974-2221 or by dialing **#222** on your Sprint PCS Phone.

#### **Following Safety Guidelines**

To operate your phone safely and efficiently, always follow any special regulations in a given area. Turn your phone off in areas where use is forbidden or when it may cause interference or danger.

#### Using Your Phone Near Other Electronic Devices

Most modern electronic equipment is shielded from radiofrequency (RF) signals. However, RF signals from wireless phones may affect inadequately shielded electronic equipment. RF signals may affect improperly installed or inadequately shielded electronic operating systems and/or entertainment systems in motor vehicles. Check with the manufacturer or their representative to determine if these systems are adequately shielded from external RF signals. Also check with the manufacturer regarding any equipment that has been added to your vehicle.

Consult the manufacturer of any personal medical devices, such as pacemakers and hearing aids, to determine if they are adequately shielded from external RF signals.

Note: Always turn off the phone in health care facilities and request permission before using the phone near medical equipment.

#### **Turning Off Your Phone Before Flying**

Turn off your phone before boarding any aircraft. To prevent possible interference with aircraft systems, the U.S. Federal Aviation Administration (FAA) regulations require you to have permission from a crew member to use your phone while the plane is on the ground. To prevent any risk of interference, FCC regulations prohibit using your phone while the plane is in the air.

#### Turning Off Your Phone in Dangerous Areas

To avoid interfering with blasting operations, turn your phone off when in a blasting area or in other areas with signs indicating two-way radios should be turned off. Construction crews often use remote-control RF devices to set off explosives.

Turn your phone off when you're in any area that has a potentially explosive atmosphere. Although it's rare, your phone and accessories could generate sparks. Sparks can cause an explosion or fire, resulting in bodily injury or even death. These areas are often, but not always, clearly marked. They include:

- Fueling areas such as gas stations.
- Below deck on boats.
- Fuel or chemical transfer or storage facilities.
- Areas where the air contains chemicals or particles such as grain, dust, or metal powders.
- Any other area where you would normally be advised to turn off your vehicle's engine.

# **Note:** Never transport or store flammable gas, liquid or explosives in the compartment of your vehicle that contains your phone or accessories.

#### **Restricting Children's Access to Your Phone**

Your phone is not a toy. Do not allow children to play with it as they could hurt themselves and others, damage the phone or make calls that increase your Sprint PCS Invoice.

#### **Operating Environment**

This device meets RF exposure guidelines when used either in the normal use position against the ear or when positioned at least 2.2 centimeters (0.87 inches) from the body. When a carry case, belt clip, or holder is used for body-worn operation, it should not contain metal and should position the device the above-stated distance from your body.

To transmit data files or messages, this device requires a quality connection to the network. In some cases, transmission of data files or messages may be delayed until such a connection is available. Ensure that the above separation distance instructions are followed until the transmission is completed.

# Using Your Phone With a Hearing Aid Device

Your Sprint PCS<sup>®</sup> Phone has been tested for hearing aid device compatibility. When some wireless phones are used near some hearing devices (hearing aids and cochlear implants), users may detect a buzzing, humming, or whining noise. Some hearing devices are more immune than others to this interference noise, and phones also vary in the amount of interference they generate.

The wireless telephone industry has developed ratings for some of their mobile phones, to assist hearing device users in finding phones that may be compatible with their hearing devices. Not all phones have been rated. Phones that are rated will have the rating on the box. **Your 6165i by Nokia has an M3 rating.** 

**Note:** Phones rated M3 or M4 meet FCC requirements and may generate less interference to hearing devices than phones that are not labeled. M4 is the better/higher of the two ratings.

The ratings are not guarantees. Results will vary depending on the user's hearing device and hearing loss. If your hearing device happens to be vulnerable to interference, you may not be able to successfully use a phone that has been tested and rated as Hearing Aid compatible. Trying the phone with your hearing device is the best way to evaluate it for your personal needs. Should you experience interference when using your 6165i with your hearing device, Sprint suggests you promptly return the phone to the store. With the Sprint 14-day Risk Free Guarantee you may return the phone within 14 days of purchase for a full refund. Sprint further suggests you experiment with multiple phones (even those not labeled with an M3 or M4) while in the retail store to find the one that works best with your hearing device.

Hearing devices may also be measured for immunity to this type of interference. Your hearing aid device manufacturer or hearing health professional may help you find results for your hearing device. The more immune your hearing aid is, the less likely you are to experience interference noise from wireless phones.

### Getting the Best Hearing Device Experience With Your 6165i by Nokia

One way to minimize interference is to set the phone's Display and Keypad backlight setting to ensure the minimum time interval.

To ensure minimum interference from your Main Display's backlight and/or your Keypad backlight, follow these steps:

- Select Menu > Settings > Display > Main Display > Backlight time-out.
- 2. Select Always off.
- 3. Press Select > Yes.

## **Caring for the Battery**

#### **Protecting Your Battery**

The guidelines listed below will help you get the most out of your battery's performance.

 Recently, there have been some public reports of wireless phone batteries overheating, catching fire or exploding. It appears that many, if not all, of these reports involve counterfeit or inexpensive, aftermarket-brand batteries with unknown or questionable manufacturing standards.

#### 198 Section 4A: Important Safety Information

Sprint is not aware of similar problems with Sprint PCS® Phones resulting from the proper use of batteries and accessories approved by Sprint or the manufacturer of your phone. Use only Sprint or manufacturer-approved batteries and accessories found at Sprint Stores or through your phone's manufacturer, or call 1-866-343-1114 to order. They're also available at <u>www.sprint.com</u> – click on the **Shopping** tab at top, then look under **Phones & Accessories**. Buying the right batteries and accessories is the best way to ensure they're genuine and safe.

- In order to avoid damage, charge the battery only in temperatures that range from 32° F to 113° F (0° C to 45° C).
- Don't use the battery charger in direct sunlight or in high humidity areas, such as the bathroom.
- Never dispose of the battery by incineration.
- Keep the metal contacts on top of the battery clean.
- Don't attempt to disassemble or short-circuit the battery.
- The battery may need recharging if it has not been used for a long period of time.
- It's best to replace the battery when it no longer provides acceptable performance. It can be recharged hundreds of times before it needs replacing.
- Don't store the battery in high temperature areas for long periods of time. It's best to follow these storage rules:
  - Less than one month:
     -4° F to 140° F (-20° C to 60° C)
  - More than one month:
     -4° F to 113° F (-20° C to 45° C)

#### Disposal of Lithium Ion (Li-Ion) Batteries

For safe disposal options of your Li-Ion batteries, contact your nearest Sprint authorized service center.

| N | OT | e |  |
|---|----|---|--|
|   |    | - |  |

Be sure to dispose of your battery properly. In some areas, the disposal of batteries in household or business trash may be prohibited.

# Radiofrequency (RF) Energy

#### **Understanding How Your Phone Operates**

Your phone is basically a radio transmitter and receiver. When it's turned on, it receives and transmits radiofrequency (RF) signals. When you use your phone, the system handling your call controls the power level. This power can range from 0.006 watts to 0.2 watts in digital mode.

#### FCC Notice

This phone may cause TV or radio interference if used in close proximity to receiving equipment. The FCC can require you to stop using the phone if such interference cannot be eliminated. This phone complies with part 15 of the FCC rules. Operation is subject to the condition that this device does not cause harmful interference.

#### **Knowing Radio Frequency Safety**

The design of your Sprint PCS Phone complies with updated NCRP standards described below.

In 1991-92, the Institute of Electrical and Electronics Engineers (IEEE) and the American National Standards Institute (ANSI) joined in updating ANSI's 1982 standard for safety levels with respect to human exposure to RF signals. More than 120 scientists, engineers and physicians from universities, government health agencies and industries developed this updated standard after reviewing the available body of research. In 1993, the Federal Communications Commission (FCC) adopted this updated standard in a regulation. In August 1996, the FCC adopted hybrid standard consisting of the existing ANSI/IEEE standard and the guidelines published by the National Council of Radiation Protection and Measurements (NCRP). **Body-Worn Operation** 

To maintain compliance with FCC RF exposure guidelines, if you wear a handset on your body, use the Sprint supplied or approved carrying case, holster or other body-worn accessory. Use of non-Sprint approved accessories may violate FCC RF exposure guidelines.

For more information about RF exposure, visit the FCC Website at <u>www.fcc.gov</u>.

#### Specific Absorption Rates (SAR) for Wireless Phones

The SAR is a value that corresponds to the relative amount of RF energy absorbed in the head of a user of a wireless handset.

The SAR value of a phone is the result of an extensive testing, measuring and calculation process. It does not represent how much RF the phone emits. All phone models are tested at their highest value in strict laboratory settings. But when in operation, the SAR of a phone can be substantially less than the level reported to the FCC. This is because of a variety of factors including its proximity to a base station antenna, phone design and other factors. What is important to remember is that each phone meets strict federal guidelines. Variations in SARs do not represent a variation in safety.

All phones must meet the federal standard, which incorporates a substantial margin of safety. As stated above, variations in SAR values between different model phones do not mean variations in safety. SAR values at or below the federal standard of 1.6 W/kg are considered safe for use by the public. The highest reported SAR values of the 6165i are: AMPS mode (Part 22): Head: 1.03 W/kg; Body-worn: 0.81 W/kg PCS mode (Part 24): Head: 1.06 W/kg; Body-worn: 0.74 W/kg

#### FCC Radiofrequency Emission

This phone meets the FCC Radiofrequency Emission Guidelines. FCC ID number: QMNRM-125.

More information on the phone's SAR can be found from the following FCC Website: <u>http://www.fcc.gov/oet/fccid</u>.

### **Owner's Record**

The model number, regulatory number and serial number are located on a nameplate inside the battery compartment. Record the serial number in the space provided below. This will be helpful if you need to contact us about your phone in the future.

Model: Sprint PCS Vision Video Phone 6165i by Nokia

Serial No.:

### **Phone Guide Proprietary Notice**

CDMA Technology is licensed by Nokia.

T9 Text Input is licensed by Tegic Communications and is covered by U.S. Pat. 5,818,437, U.S. Pat. 5,953,541, U.S. Pat. 6,011,554 and other patents pending.

Phone Guide template version 5A (September 2005).

## Manufacturer's Warranty

#### In This Section

Nokia One-Year Limited Warranty

Your Sprint PCS Phone has been designed to provide you with reliable, worry-free service. If for any reason you have a problem with your equipment, please refer to the manufacturer's warranty in this section.

For information regarding the terms and conditions of service for your Sprint PCS Phone, please visit <u>www.sprint.com</u> and click on the "Terms & Conditions" link at the bottom or call Sprint Customer Service at 1-888-211-4PCS.

Nokia Inc. ("Nokia") warrants that this cellular phone ("Product") is free from defects in material and workmanship that result in Product failure during normal usage, according to the following terms and conditions:

- The limited warranty for the Product extends for ONE

   year beginning on the date of the purchase of the Product. This one year period is extended by each whole day that the Product is out of your possession for repair under this warranty.
- 2. The limited warranty extends only to the original purchaser (iConsumerî) of the Product and is not assignable or transferable to any subsequent purchaser/ end-user.
- 3. The limited warranty extends only to Consumers who purchase the Product in the United States of America.
- 4. During the limited warranty period, Nokia will repair, or replace, at Nokia's sole option, any defective parts, or any parts that will not properly operate for their intended use with new or refurbished replacement items if such repair or replacement is needed because of product malfunction or failure during normal usage. No charge will be made to the Consumer for any such parts. Nokia will also pay for the labor charges incurred by Nokia in repairing or replacing the defective parts. The limited warranty does not cover defects in appearance, cosmetic, decorative or structural items, including framing, and any non-operative parts. Nokia's limit of liability under the limited warranty shall be the actual cash value of the Product at the time the Consumer returns the Product for repair, determined by the price paid by the Consumer for the Product less a reasonable amount for usage. Nokia shall not be liable for any other

losses or damages. These remedies are the Consumer's exclusive remedies for breach of warranty.

- Upon request from Nokia, the Consumer must prove the date of the original purchase of the Product by a dated bill of sale or dated itemized receipt.
- 6. The Consumer shall bear the cost of shipping the Product to Nokia. Nokia shall bear the cost of shipping the Product back to the Consumer after the completion of service under this limited warranty.
- The Consumer shall have no coverage or benefits under this limited warranty if any of the following conditions are applicable:

a) The Product has been subjected to abnormal use, abnormal conditions, improper storage, exposure to moisture or dampness, unauthorized modifications, unauthorized connections, unauthorized repair, misuse, neglect, abuse, accident, alteration, improper installation, or other acts which are not the fault of Nokia, including damage caused by shipping. b) The Product has been damaged from external causes such as collision with an object, or from fire, flooding, sand, dirt, windstorm, lightning, earthquake or damage from exposure to weather conditions, an Act of God, or battery leakage, theft, blown fuse, or improper use of any electrical source, damage caused by computer or internet viruses, bugs, worms, Trojan Horses, cancelbots or damage caused by the connection to other products not recommended for interconnection by Nokia. c) Nokia was not advised in writing by the Consumer of the alleged defect or malfunction of the Product within

fourteen (14) days after the expiration of the applicable limited warranty period.

d) The Product serial number plate or the enhancement data code has been removed, defaced or altered.
e) The defect or damage was caused by the defective function of the cellular system or by inadequate signal reception by the external antenna, or viruses or other software problems introduced into the Product.

8. Nokia does not warrant uninterrupted or error-free operation of the Product. If a problem develops during the limited warranty period, the Consumer shall take the following step-by-step procedure:

a) The Consumer shall return the Product to the place of purchase for repair or replacement processing.

b) If "a" is not convenient because of distance (more than 50 miles) or for other good cause, the Consumer shall ship the Product prepaid and insured to Nokia. See www.nokiausa.com/support for the address of the repair center nearest you.

c) The Consumer shall include a return address, daytime phone number and/or fax number, complete description of the problem, proof of purchase and service agreement (if applicable). Expenses related to removing the Product from an installation are not covered under this limited warranty.

d) The Consumer will be billed for any parts or labor charges not covered by this limited warranty. The Consumer will be responsible for any expenses related to reinstallation of the Product.

e) Nokia will repair the Product under the limited warranty within 30 days after receipt of the Product. If Nokia cannot perform repairs covered under this limited warranty within 30 days, or after a reasonable number of attempts to repair the same defect, Nokia at its option, will provide a replacement Product or refund the purchase price of the Product less a reasonable amount for usage. In some states the Consumer may have the right to a loaner if the repair of the Product takes more than ten (10) days.

Please contact the Nokia Customer Service Center at the telephone number listed at the end of this warranty if you need a loaner and the repair of the Product has taken or is estimated to take more than ten (10) days. f) If the Product is returned during the limited warranty period, but the problem with the Product is not covered under the terms and conditions of this limited warranty, the Consumer will be notified and given an estimate of the charges the Consumer must pay to have the Product repaired, with all shipping charges billed to the Consumer. If the estimate is refused, the Product will be returned after the expiration of the limited warranty period, Nokia's normal service policies shall apply and the Consumer will be responsible for all shipping charges.

- 9. You (the Consumer) understand that the product may consist of refurbished equipment that contains used components, some of which have been reprocessed. The used components comply with Product performance and reliability specifications.
- 10. ANY IMPLIED WARRANTY OF MERCHANTABILITY, OR FITNESS FOR A PARTICULAR PURPOSE OR USE, SHALL BE LIMITED TO THE DURATION OF THE FOREGOING LIMITED WRITTEN WARRANTY. OTHERWISE, THE FOREGOING LIMITED WARRANTY IS THE CONSUMER'S SOLE AND EXCLUSIVE REMEDY AND IS IN LIEU OF ALL OTHER WARRANTIES, EXPRESS OR IMPLIED. NOKIA SHALL NOT BE LIABLE FOR SPECIAL, INCIDENTAL, PUNITIVE OR CONSEQUENTIAL DAMAGES, INCLUDING BUT NOT LIMITED TO LOSS OF ANTICIPATED BENEFITS OR PROFITS, LOSS OF SAVINGS OR REVENUE, LOSS OF

DATA, PUNITIVE DAMAGES, LOSS OF USE OF THE PRODUCT OR ANY ASSOCIATED EQUIPMENT, COST OF CAPITAL, COST OF ANY SUBSTITUTE EQUIPMENT OR FACILITIES, DOWNTIME, THE CLAIMS OF ANY THIRD PARTIES, INCLUDING CUSTOMERS, AND INJURY TO PROPERTY, RESULTING FROM THE PURCHASE OR USE OF THE PRODUCT OR ARISING FROM BREACH OF THE WARRANTY, BREACH OF CONTRACT, NEGLIGENCE, STRICT TORT, OR ANY OTHER LEGAL OR EQUITABLE THEORY, EVEN IF NOKIA KNEW OF THE LIKELIHOOD OF SUCH DAMAGES. NOKIA SHALL NOT BE LIABLE FOR DELAY IN RENDERING SERVICE UNDER THE LIMITED WARRANTY, OR LOSS OF USE DURING THE PERIOD THAT THE PRODUCT IS BEING REPAIRED.

- 11. Some states do not allow limitation of how long an implied warranty lasts, so the one year warranty limitation may not apply to you (the Consumer). Some states do not allow the exclusion or limitation of incidental and consequential damages, so certain of the above limitations or exclusions may not apply to you (the Consumer). This limited warranty gives the Consumer specific legal rights and the Consumer may also have other rights which vary from state to state.
- **12.** Nokia neither assumes nor authorizes any authorized service center or any other person or entity to assume for it any other obligation or liability beyond that which is expressly provided for in this limited warranty including the provider or seller of any extended warranty or service agreement.
- **13.** This is the entire warranty between Nokia and the Consumer, and supersedes all prior and contemporaneous agreements or understandings, oral or written, relating to the Product, and no

Warranty

representation, promise or condition not contained herein shall modify these terms.

- **14.** This limited warranty allocates the risk of failure of the Product between the Consumer and Nokia. The allocation is recognized by the Consumer and is reflected in the purchase price.
- **15.** Any action or lawsuit for breach of warranty must be commenced within eighteen (18) months following purchase of the Product.
- Questions concerning this limited warranty may be directed to: Nokia Inc. Telephone: 1-888-NOKIA-2U (1-888-665-4228) Facsimile: (813) 249-9619 TTY/TDD Users Only: 1-800-24-NOKIA (1-800-246-6542) Website: www.nokiausa.com/support